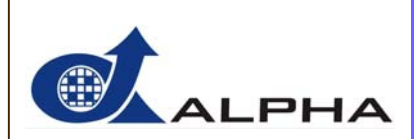

佑 华 微 电 子 股 份 有 限 公 司

# *AM8EB\_Writer v 1.40* 用 户 手 册

电话: 03-573 6660 Tel : +886-3-573 6660 传真: 03-573 6661 Fax: +886-3-573 6661 www.ealpha.com.tw www.ealpha.com.tw

# 佑华微电子股份有限公司 *Alpha Microelectronics Corp.*

新竹市光复路二段 295 号 9 楼之 1 9F-1, 295, Sec. 2, Kuang Fu Rd., Hsinchu, Taiwan

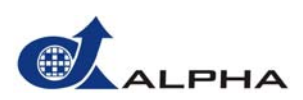

# 改 版 记 录

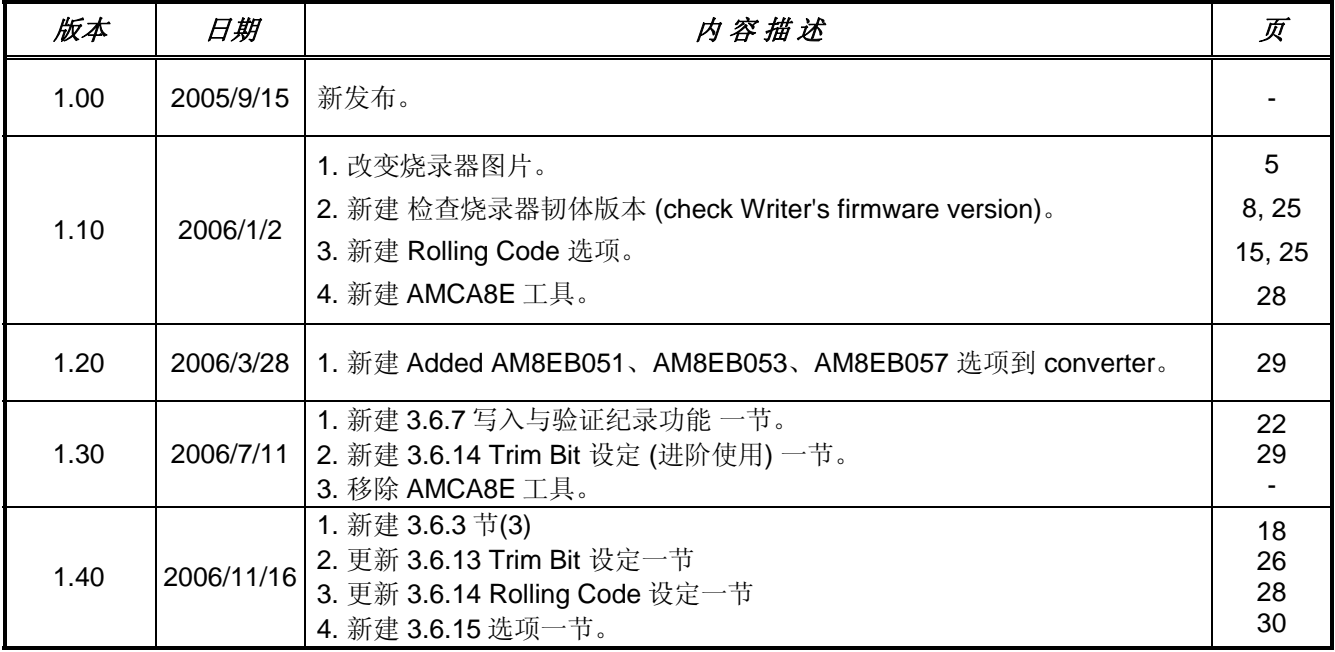

*AM8EB\_Writer* Copyright © 1992-2006 Alpha Microelectronics Corporation.

本产品未经佑华微电子股份有限公司授权,不得以任何形式抄袭、影印、录制、保存、传输该文本或部分文本都属 于侵权行为。

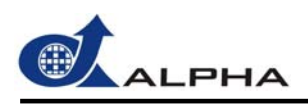

录  $\boxplus$ 

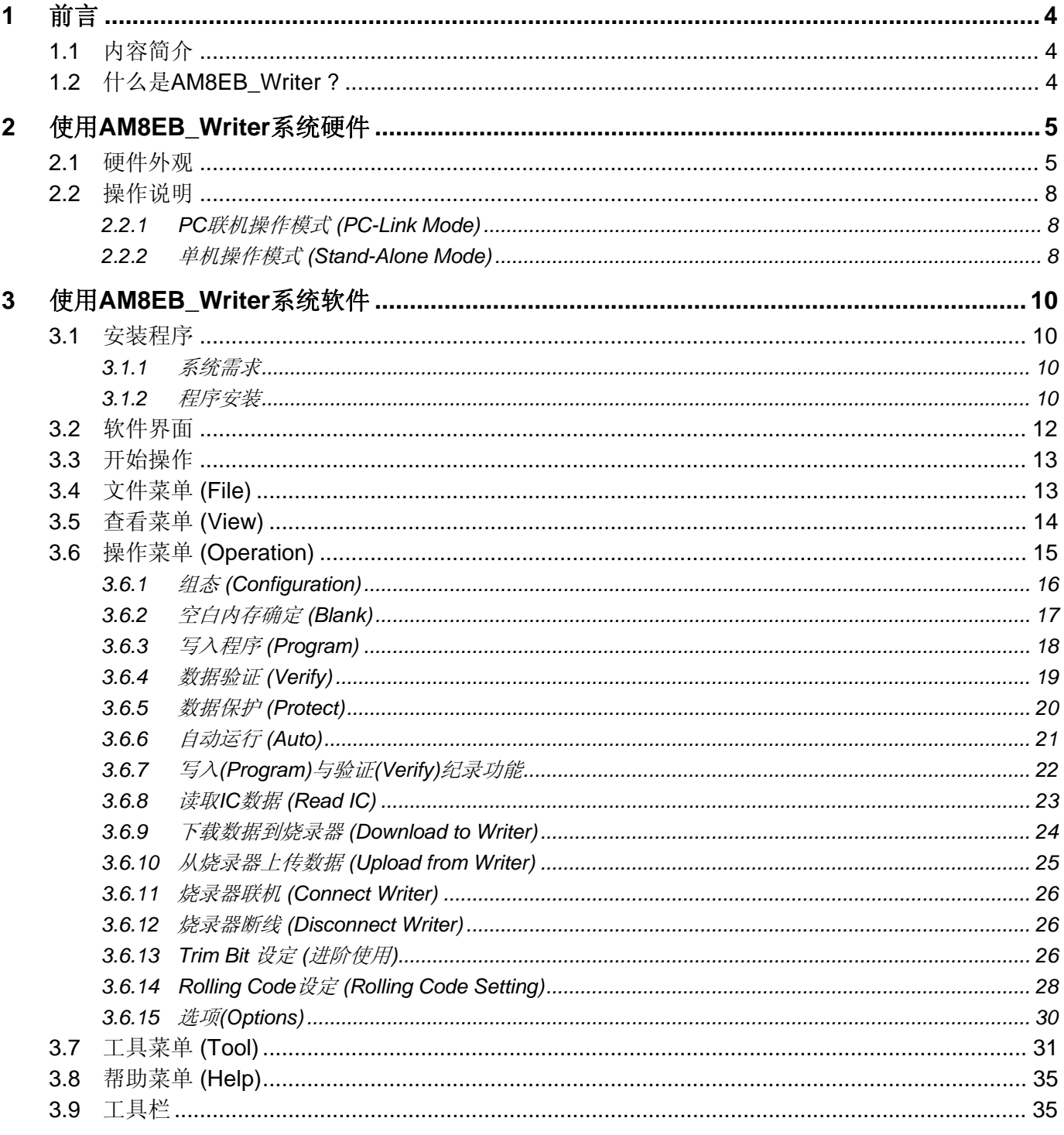

<span id="page-3-0"></span>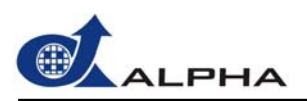

# **1** 前言

欢迎使用佑华微电子 *AM8EB\_Writer* 开发系统。 *AM8EB\_Writer* 是一套用来开发 AM8EB 系列微控制器(MCU)的 烧录工具,其图形化的用户界面将使您开发新产品时更方便、更有效率。

#### **1.1** 内容简介

本用户手册的内容分为三个章节:

第一章 – 前言

介绍 *AM8EB\_Writer* 的基本开发理念及用途。

第二章 – 使用 *AM8EB\_Writer* 系统硬件

介绍 *AM8EB\_Writer* 的系统硬件及操作方式。

第三章 – 使用 *AM8EB\_Writer* 系统软件

介绍 *AM8EB\_Writer* 系统软件的用户接口及操作方式。

#### **1.2** 什么是 **AM8EB\_Writer ?**

*AM8EB\_Writer* 为佑华公司开发的一套 OTP 烧录工具,用于开发 AM8EB 系列的 IC。 经由非常便利的 Windows 界面下,可快速的将客户的程序烧录于 AM8EB 的 OTP 型式的 IC。*AM8EB\_Writer* 不但具有容易 使用、容易安装及高稳定性等特色,更可与计算机联机操作(以 USB 接口传输线连接) 或 直接进行单机操 作。

<span id="page-4-0"></span>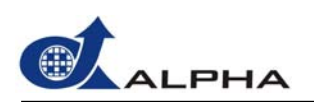

### **2** 使用 **AM8EB\_Writer** 系统硬件

*AM8EB\_Writer* 是一套用来烧录 AM8EB 系列 OTP 型式 IC 的烧录器,可烧录 10、14、18 与 28 pin 包装的 IC。 此烧录器可与 PC USB1.1 界面相连接来作烧录的工作,也可以在不连接 PC 之单机操作的情况下来作量产烧录 工作。在单机操作下,硬件提供一个指拨开关(DIP-Switch)可用来做 Blank、Program、Verify、Protect 的动作选 项, 也提供一些显示状态的 LED 来显示烧录结果, 如"Busy", "OK" 和"Fail"。其相关之操作步骤, 将会在以下相 关章节做详细描述。

#### **2.1** 硬件外观

*AM8EB\_Writer* 硬件外观如下图所示。它需要 DC-9V/1A 的电源适配,还提供一个 USB1.1 的插槽与 PC 相 连。分别各有四个 Jumper: AM8EB051、AM8EB053、AM8EB056、AM8EB057, 来选择 10、14、18、28 pin 之 AM8EB 系列 IC。除此外,在单机操作下透过 Action Switch 指拨开关之设定,可在不与 PC 联机时单 独对 OTP IC 作 Blank、Program、Verify、Protect 等动作。

下一页为 AM8EB Writer 的详细图片, 您可配合图片与说明来认识它的外观, 并可于接下来的段落里详细了 解各部位的功能。

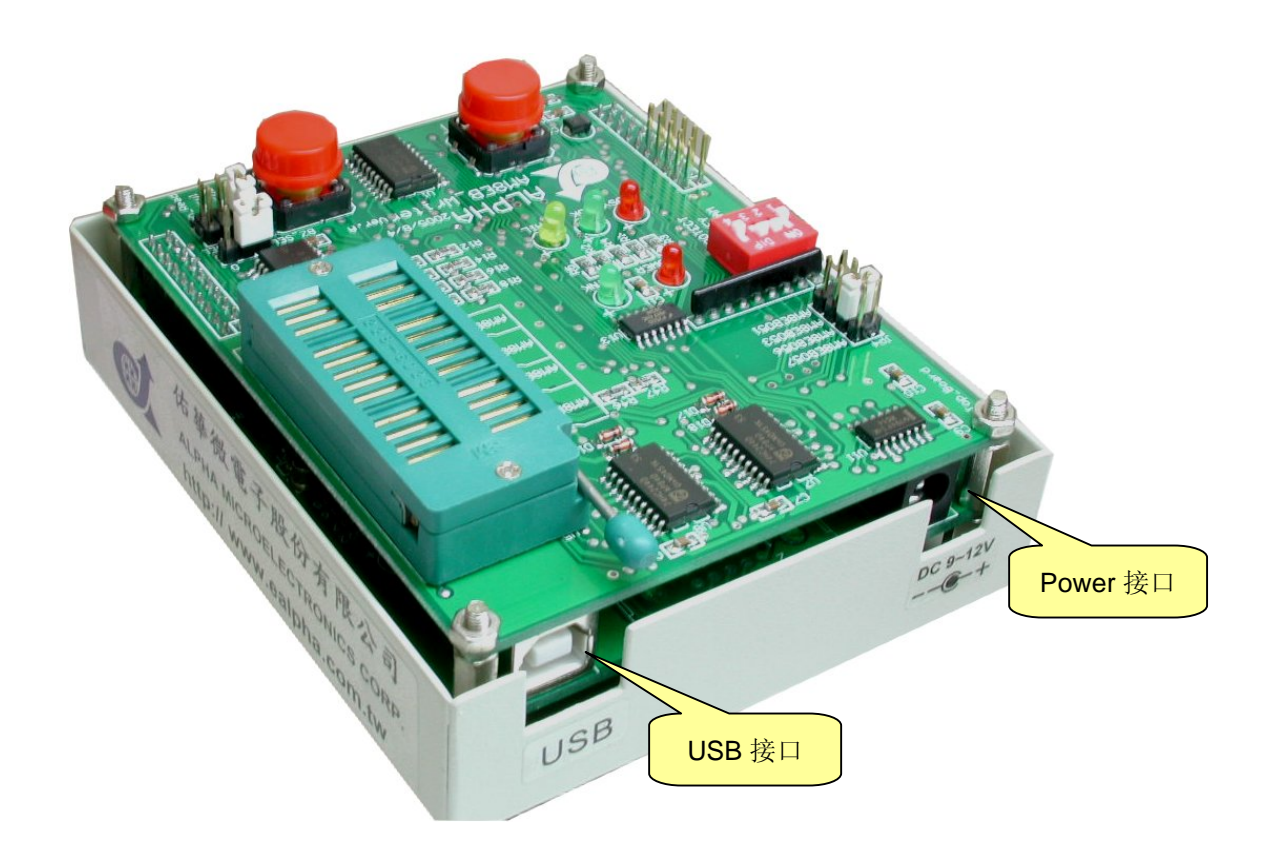

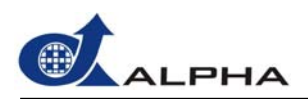

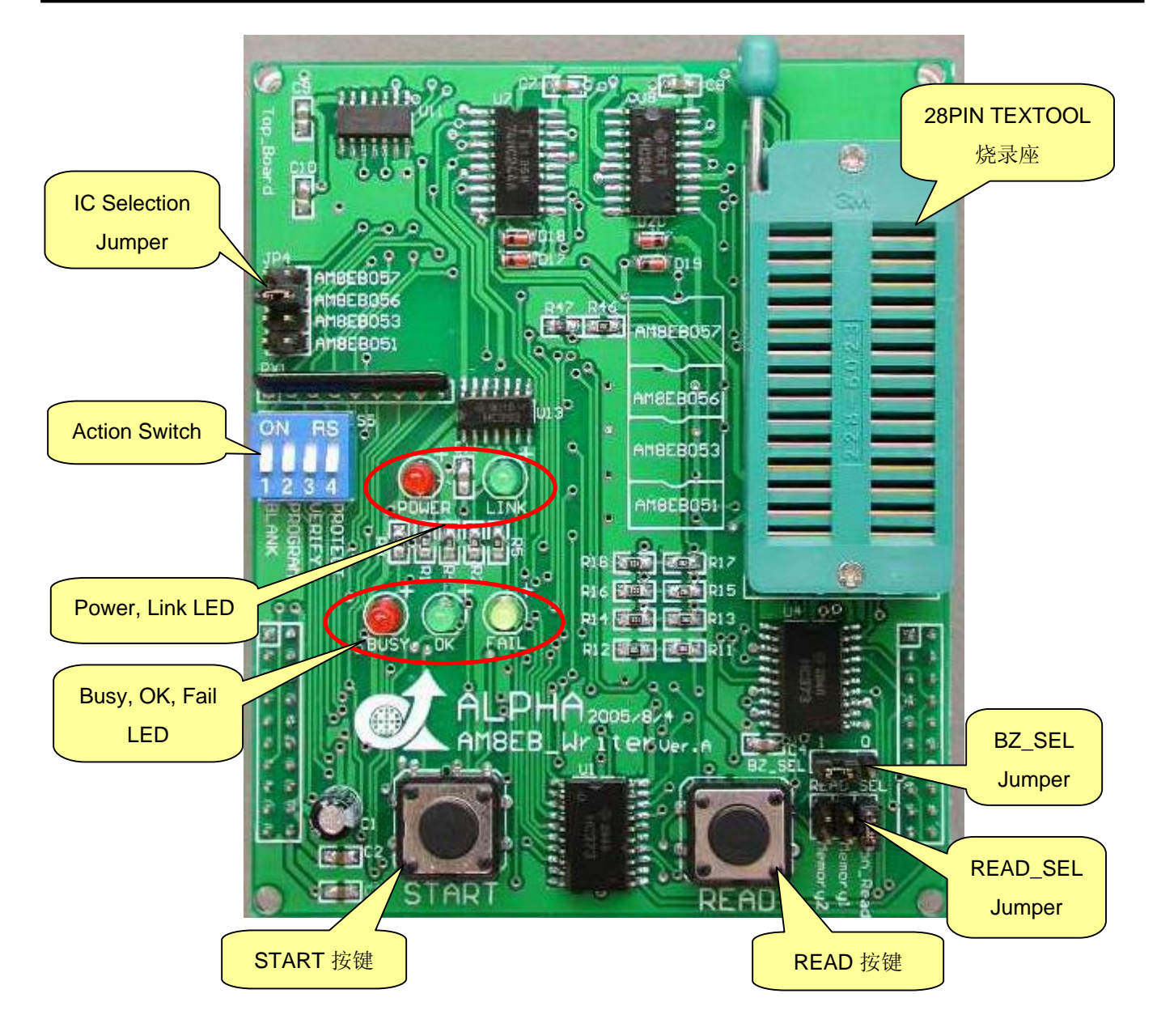

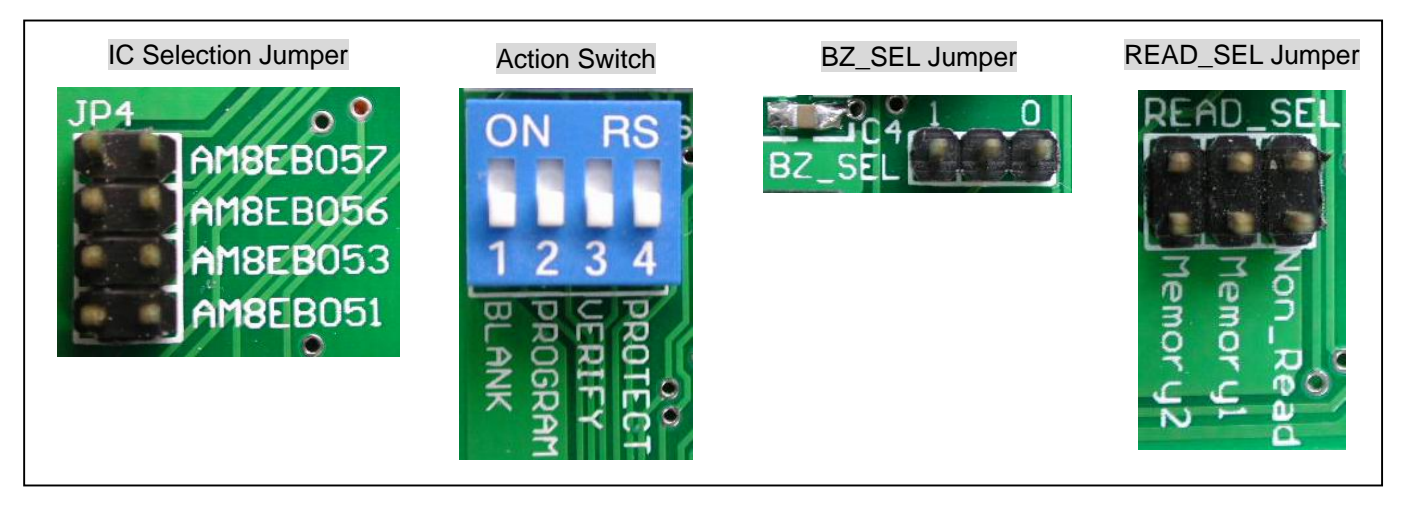

各部位功能大致说明如下:

PHA

- (1) **POWER** 接口:DC-9V/1A 的电源输入口,请注意接口端为 内(+) 外(-)。
- (2) **USB** 接口:USB 1.1 之接口,请用适当的 USB 连接线与 PC 相连接。
- (3) **IC Selection Jumper**:用来选择要进行读写的 IC 母体。共有四种 IC 母体可供选择:AM8EB051、 AM8EB053、AM8EB056、AM8EB057。
- (4) **28PIN TEXTOOL** 烧录座:此 IC 烧录座可直接放入 10、14、18 与 28 pin 之不同的 AM8EB IC,其相对 应的 IC Selection Jumper 必须短路, IC 也必须向烧录座下端靠齐。
- (5) **READ\_SEL Jumper** : 设定读取 IC 数据时的动作。共有三个选项: "Non-Read" 、 "Memory1" 、 "Memory2". *(*只限用于单机操作模式*)*

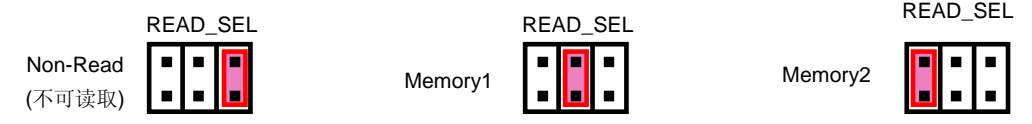

- (6) READ 按键: 按下此键将会把IC数据读取到READ\_SEL Jumper所设定的内存中。换言之, 在读取IC数 据时, "Memory1" 或 "Memory2" 的Jumper必须先设为短路, 然后按下RAED键来读取数据到相关的内 存。 *(*只限用于单机操作模式*)*
- (7) **Action Switch**:指拨开关,可分别设定BLANK、PROGRAM、VERIFY、PROTECT 之ON/OFF。 *(*只 限用于单机操作模式*)*
- (8) **START** 按键:按下此键后将会依序运行Action Switch所设定的动作。换言之,先拨动指拨开关上的 BLANK、PROGRAM、VERIFY或PROTECT开关到ON状态,然后按下START键即可运行所设定的动 作。(*只限用于单机操作模式*)
- (9) **BZ\_SEL Jumper**:设定蜂鸣器的 Bi 声为打开或关闭。

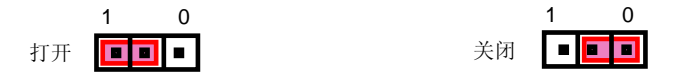

- (10) POWER LED: 显示电源输入状况, 当有电源输入时, 此红灯会一直亮着。
- (11) **LINK LED**:当烧录器与 PC 联机成功时,此绿灯将会亮起,否则将不会亮。
- (12) **BUSY LED**:当系统正在工作时,此红灯将会亮起。(如系统激活 或 按下 START、READ 键)
- (13) **OK LED**:当烧录结果为正确时,此绿灯将会亮起。
- (14) **FAIL LED**:当烧录结果为不正确时,此黄灯将会亮起。

<span id="page-7-0"></span>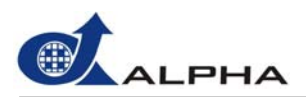

#### **2.2** 操作说明

有两种操作模式可供使用: 「PC 联机操作」和「单机操作」, 分述如下。

#### **2.2.1 PC** 联机操作模式 **(PC-Link Mode)**

在使用此模式前,请先下载并安装 AM8EB Writer 的软件。当烧录器与计算机的 USB 槽连接时,烧录器 上的 POWER LED 将会亮起,此时请运行 *AM8EB\_Writer* 的驱动程序,然后系统将自动进行联机测试 (每次激活驱动程序时,联机测试皆会自动运行)。若联机成功,则烧录器上的 LINK LED 会亮起,且蜂鸣 器会发出一声"Bi"长响,同时在程序界面的右上方也会显示 "Writer Connected" 的图标, 联机成功后, POWER LED 和 LINK LED 都会处于亮起状态;若联机失败,则蜂鸣器会响两声"Bi"长响,且程序界面的 右上方会显示"Writer Disconnected" 的图标,此时用户可重新运行驱动程序或使用菜单中的 "Operation → Connect Writer" 功能来重新联机。

在 PC 联机状态下,硬件上的 START 键和 READ 键皆没有作用。然而,系统运作时,LED 和蜂鸣器仍 然会依照各操作产生相对应的显示。

对于此模式更进一步的操作请参阅第3章,在那章节将会完整地介绍如何将.bin 文件烧录至 AM8EB 系列 IC 内。

注意**:** 联机时会先检查烧录器内的韧体版本(Checking Writer firmware version),如果 progress 信息窗口 出现「Please contact ALPHA's supporting office in the location near you to receive information on how you can update your Writer's firmware.」信息,请依照这些指示运行。

#### **2.2.2** 单机操作模式 **(Stand-Alone Mode)**

单机操作是为了方便客户携带与量产之需要,所特别开发出来的一套操作模式。在此模式下,用户可以 利用 DC-9V/1A 的变压器 或 电池盒直接供电,等到烧录器进入准备状态,即可进行以下操作。

注意**:** 在此模式下,用户可以不需用安装驱动程序。另外,用户也可以将烧录器插上计算机的 USB 槽藉 此来获得供电。

#### 使用 **"RAED"** 按键:

- (1) 将一颗已烧过程序但没有保护的 IC 置入 TEXTOOL 烧录座。
- (2) 使用 IC Selection Jumper 来选择相对应的 IC 母体。
- (3) 使用 RAED\_SEL Jumper 来选择将 IC 数据保存在 Memory1 或 Memory2 的内存内。
- (4) 按下烧录器上的 READ 键以读取 IC 数据并存入所选取的内存。当系统操作时,BUSY LED 会亮 起,若读取成功,则 OK LED 会亮起,且蜂鸣器会发出一声"Bi"长响;若读取失败,则 FAIL LED 会 亮起, 且蜂鸣器会发出三声短促的"Bi"声。

在烧录器内有内建两组内存: Memory1 和 Memory2,用户可以分别读取两笔 BIN 数据到这两组内存 中。为了避免用户在操作时不小心删除或覆盖在内存中的数据,我们建议用户最好在读取数据后将 READ SEL Jumper 设为 Non Read 状态。

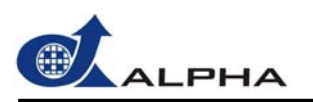

注意**:** 除了使用以上方法来读取数据,用户也可以用菜单中的 "Download to Writer" 功能来将数据从计算 机中下载到 Memory1 或 Memory2 的内存(详情见*第* 3.6.8 *小节)*, 但是需要先安装驱动软件。

#### 使用 **"START"** 按键:

- (1) 将一颗空白 IC 置入 TEXTOOL 烧录座。
- (2) 使用 IC Selection Jumper 来选择相对应的 IC 母体。
- (3) 使用 Action Switch 来多重选择要运行的 Blank、Program、Verify、Protect 动作。
- (4) 使用 RAED\_SEL Jumper 来选择数据来源是从 Memory1 或 Memory2 的内存。
- (5) 按下烧录器上的 START 键以运行所选取的动作。当系统操作时, BUSY LED 会亮起, 若操作成 功,则 OK LED 会亮起,且蜂鸣器会发出一声"Bi"长响;若操作失败,则 FAIL LED 会亮起,且蜂鸣 器会发出三声短促的"Bi"声。
- 注意: 当 RAED\_SEL Jumper 被设为 Non-Read 状态时, 如果按下 START 键, 则 Memory1 将会被默认 为数据来源。

当系统正处于工作状态且 BUSY LED 保持亮起, 此时按下 READ 和 START 没有作用。

<span id="page-9-0"></span>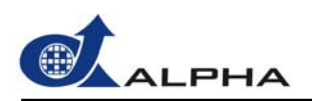

## **3** 使用 **AM8EB\_Writer** 系统软件

本章将介绍 *AM8EB\_Writer* 系统软件的用户界面和详细操作。

#### **3.1** 安装程序

请依照以下步骤安装驱动程序。

#### **3.1.1** 系统需求

- (1) Pentium 600MHz 以上中央处理器,以及 Windows 95, 98, ME 或 XP 操作系统。
- (2) 128MB 以上内存(动态内存)。
- (3) 100M 以上之可用硬盘空间。
- (4) 800x600 象素 VGA 以上之显卡及显示器。

#### **3.1.2** 程序安装

您可以从佑华公司的网站 [http://www.ealpha.com.tw](http://www.ealpha.com.tw/) 下载最新版的*AM8EB\_Writer* 安装程序。下载后您将 得到 **.ZIP**格式的压缩文件,使用WINZIP 或 WINRAR解压缩后可在解压缩文件中找到安装文件 SETUP.EXE。双击SETUP.EXE 便开始程序的安装,按照安装向导的指示操作即可顺利的完成安装。

此安装软件将会安装相对应的 USB 驱动程序,若您的计算机未能自动侦测到 USB 装置, 请依照以下步 骤来安装 USB 驱动程序。

(1) 选取 d12test\_xp.inf (操作系统为 Windows NT, 2000, XP) or d12test.inf (操作系统为 Windows 98) 驱动程序。

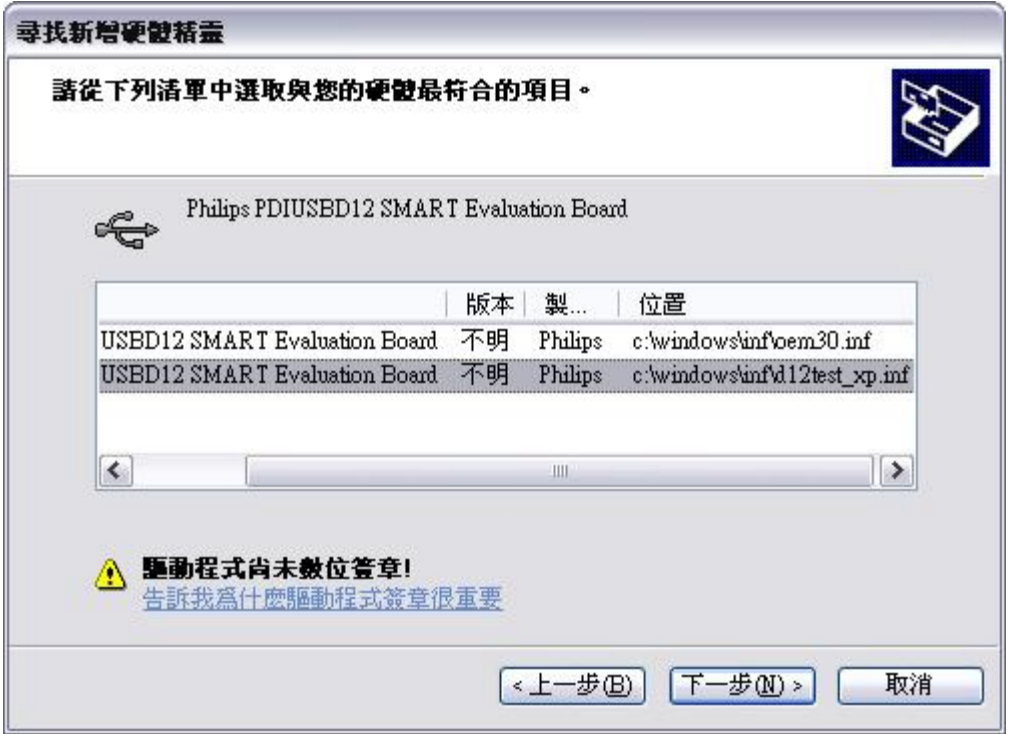

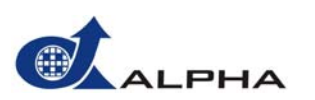

(2) 单击 "继续安装" 按钮。

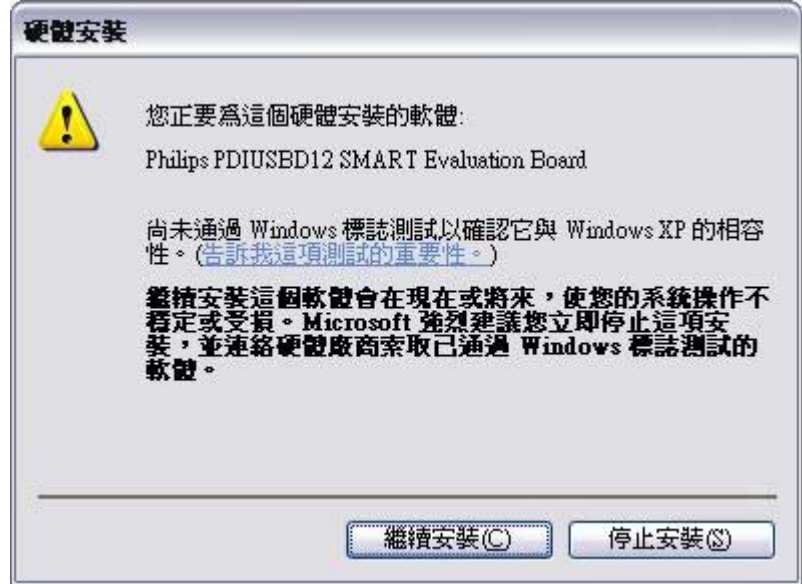

(3) 在 "C: WINDOWS\system32\drivers" 的路径下,选取 "D12TEST\_XP.sys" (操作系统为 Windows NT, 2000, XP) 或 "D12TEST.sys" (操作系统为 Windows 98) 。

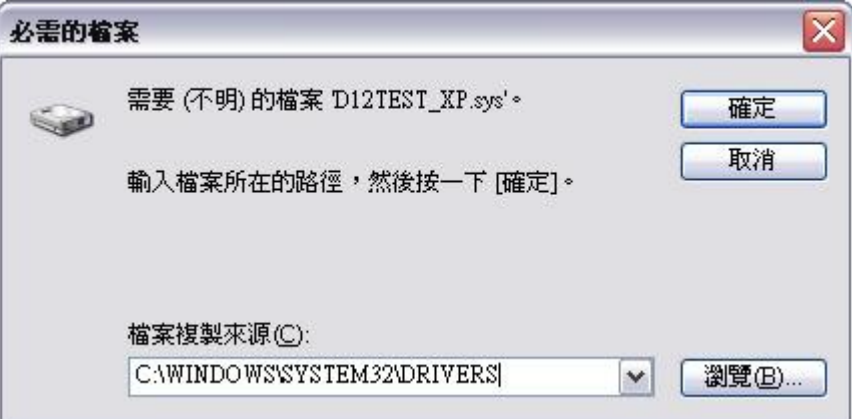

<span id="page-11-0"></span>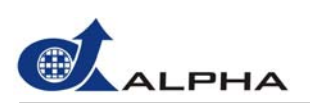

*AM8EB\_Writer v1.40* 用户手册

- **3.2** 软件界面 菜单 : File View 工具栏 Operation Tool Help 联机状态 쌂  $\mathbb{R}^n$ 之 V D 藺 ŧ Config. **Blank** Program Verify Protect Auto Read **OTP Writer Disconnected Buffer Original** IC Body AM8EB056X  $\sum_{i=1}^{n}$  $\checkmark$ D:\bin\AM8EB056\Test.bin IC 母体 Progress 打开 BIN 文件 Writer disconnected ! 烧录器照片 信息窗口 Category Summary IC P/N AM8EB056X **Bin File** Test.bin **Bin Size** 512 Check Sum 0x26DBA Pin Count 18 IC及文件相关信息
	- (1) 菜单: 包含文件(File)、查看(View)、操作(Operation)、工具(Tool)、帮助(Help)。
	- (2) 工具栏: 提供一些常用功能以便快速操作,如组态(Configuration)、内存空白检测(Blank)、写入程序 (Program)、程序内容比对(Verify)、数据保护(Protect)、自动运行(Auto), 以及读取数据(Read)等功能按 键。
	- (3) 联机状态: 显示计算机与烧录器的联机状态。
	- (4) IC 母体: 选择 IC 型号。
	- (5) 烧录器照片: 显示烧录器的硬件外观。
	- (6) IC 及文件信息: 包含 IC 型号(IC P/N)、文件名(Bin File)、文件大小(Bin Size)、确定码(Check Sum)、 脚位数目(Pin Count)。
	- (7) 打开文件: 打开.Bin 文件。
	- (8) 信息窗口: 显示当前运行动作及状态的相关信息。

<span id="page-12-0"></span>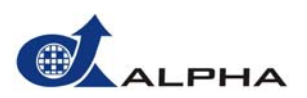

#### **3.3** 开始操作

(1) 双击 AM8EB\_Writer 图标以运行程序。

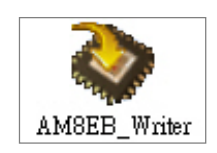

(2) 选择 IC 的型号,并确定烧录器上的 IC Selection Jumper 是否设定为相对应的 IC 型号。.

注意**:** 若 IC 型号与 Jumper 设定不符合,将无法运行后续写入程序等动作。同时 Progress 窗口上也会出 现错误信息,且烧录器上 FAIL LED 会亮起。

- (3) 打开或下载文件,用户有三种选择方式可以打开文件。
	- a) 从计算机打开: 使用 File 菜单中的「Open」功能 或 直接在界面上按下「Open」□ 图标, 打开计 算机内的.bin 文件, 随后于界面的左下方窗口将会显示所打开的 IC 及文件相关信息。
	- b) 从 IC 读取: 在 IC 烧录座上放入一颗原始 IC (Source IC), 使用 Operation 菜单中的「Read IC」功 能来从 IC 读取原始数据。当读取成功后, 在信息窗口上会显示"Read OK"的信息, 且界面左下方窗 口将会显示所读取的 IC 及文件相关信息。 *(*详情请见第 *3.6.8* 小节*)*
	- c) 从烧录器上传:使用 Operation 菜单中的「Upload from Writer」功能,来从烧录器的内存上传原始 数据。当上传成功后, 在信息窗口上会显示"Upload OK"的信息, 且界面左下方窗口将会显示所上 传的 IC 及文件相关信息。 *(*详情请见第 *3.6.9* 小节*)*

#### **3.4** 文件菜单 **(File)**

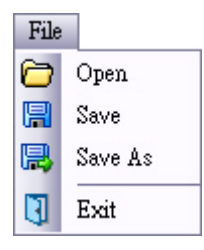

- (1) Open:打开.bin 文件。
- (2) Save:保存文件(包含组态信息)。
- (3) Save As:另存为(包含组态信息)。
- (4) Exit: 退出。

这些功能都如同标准 Windows 操作。

注意**:** 经过处理或保存的文件的扩展名为 .bin,同时也会产生一份确定单(Check List) .htm。

<span id="page-13-0"></span>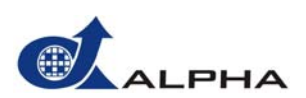

#### **3.5** 查看菜单 **(View)**

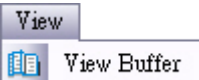

View Buffer: 查看计算机缓冲区(Buffer) 内的数据, 这些数据可能来自于三种方式:

- (1) 从文件读取。
- (2) 从 IC 读取。
- (3) 从烧录器读取。

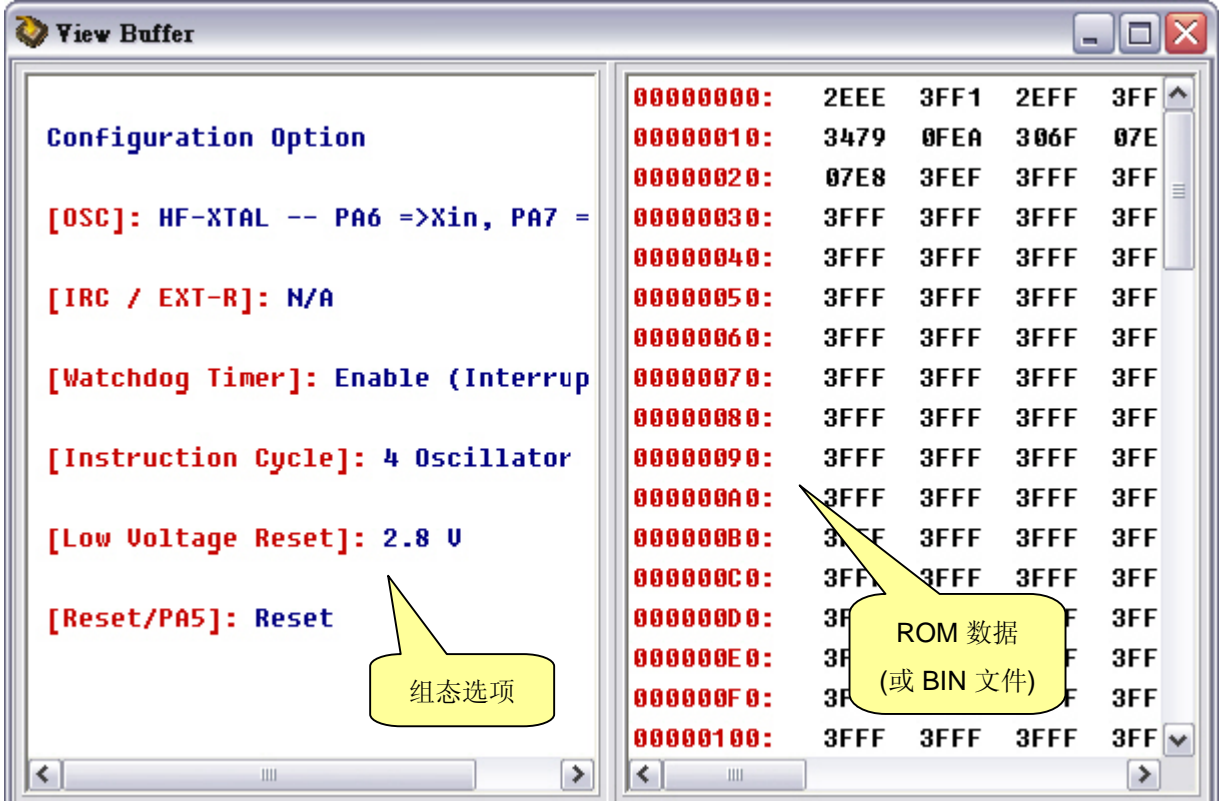

在 View Buffer 窗口中:

- (1) 组态选项 (Configuration Option): 显示组态的各项设定,包括 OSC、Internal RC (IRC) 频率等项。
- (2) ROM 数据 (或 BIN 文件): 以十六进制的编码方式来显示 IC 内存内的数据或 BIN 文件内的数据。

<span id="page-14-0"></span>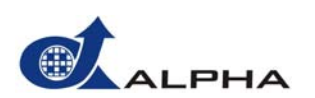

#### **3.6** 操作菜单 **(Operation)**

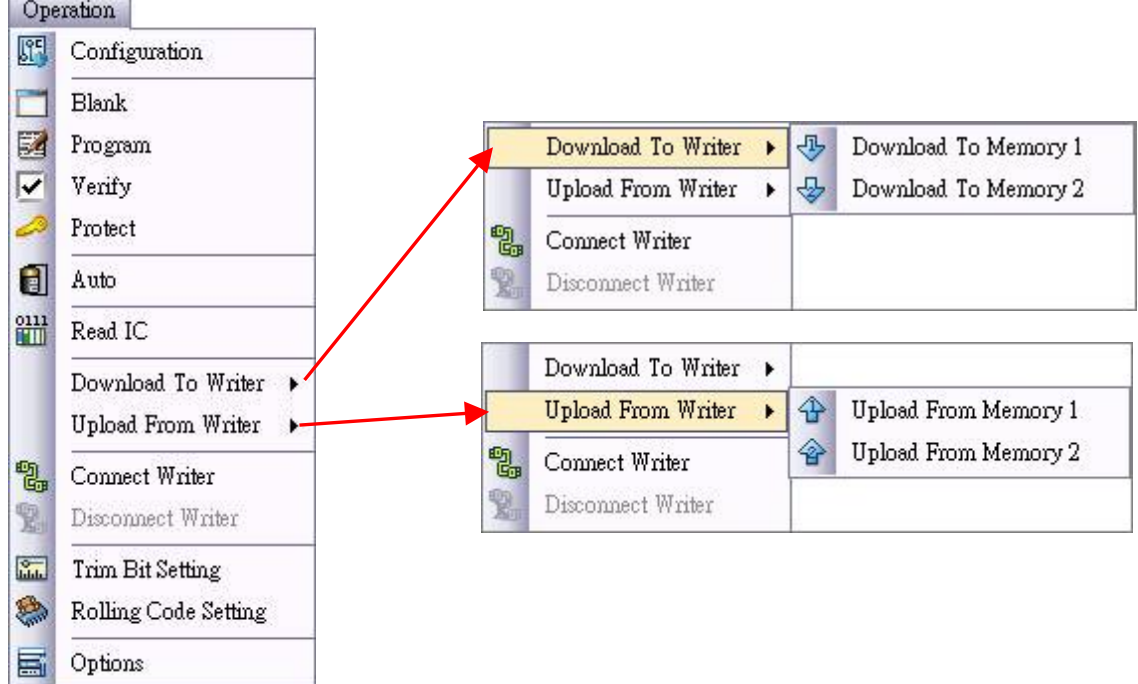

- (1) Configuration: 显示 IC 的组态设定。
- (2) Blank: 确定 IC 的内存是否为空白。
- (3) Program: 将原始.Bin 文件写入 IC。
- (4) Verify: 验证写入 IC 的数据是否与计算机缓冲区(Buffer) 内的数据一致。
- (5) Protect: 烧断「保护熔丝」以保护原始数据遭到读取。
- (6) Auto: 连续运行「Blank」、「Program」、「Verify」三个动作。
- (7) Read IC:将 IC 数据读取至计算机缓冲区。
- (8) Download to Writer: 将.bin 文件下载至烧录器的内存中。在烧录器中共有两组内存可供下载:
	- -- 下载至内存 1 (Download to Memory 1)。
	- -- 下载至内存 2 (Download to Memory 2)。
- (9) Upload from Writer: 将烧录器中内存的数据上传至计算机缓冲区。在烧录器中共有两组内存可供上 传:
	- -- 从内存 1 上传 (Upload from Memory 1)。
	- -- 从内存 2 上传 (Upload from Memory 2)。
- (10) Connect Writer: 将烧录器与个人计算机联机。
- (11) Disconnect Writer: 将烧录器与计算机的联机解除。
- (12) Rolling Code Setting: 烧录时对每一颗 IC 设定一个不同的 Rolling Code。

<span id="page-15-0"></span>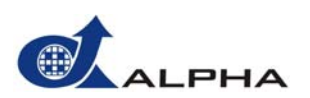

#### **3.6.1** 组态 **(Configuration)**

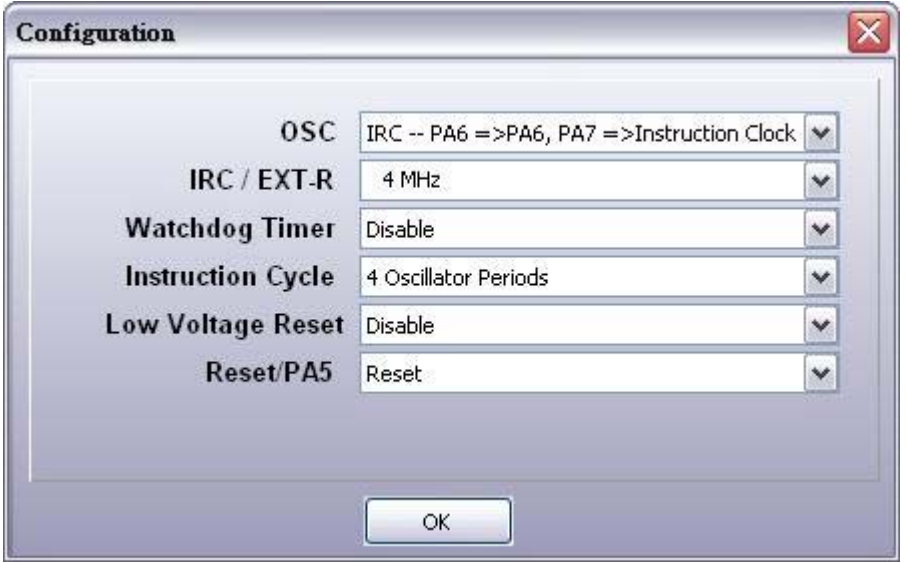

「Configuration」是用来做组态的设定。当用户完成组态设定后, 按下 OK 按钮, 系统会只将这个新的 组态放在计算机的缓冲区。因为此时系统尚未保存,如果用户运行 "Download to Writer" 的命令则会下载 旧的组态到烧录器,因此请记得先用 "Save" 或 "Save As" 保存。在保存后, 确定单 (.htm) 也会同时被改 变。

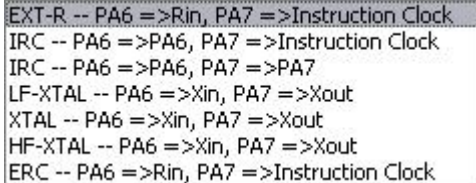

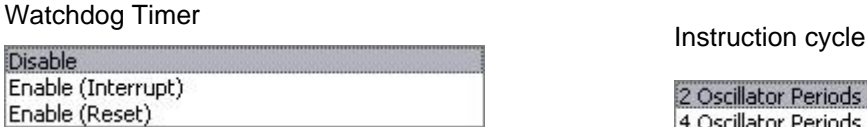

#### Low voltage reset

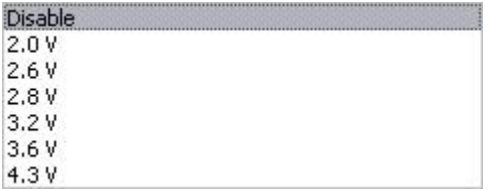

OSC IRC / EXT-R

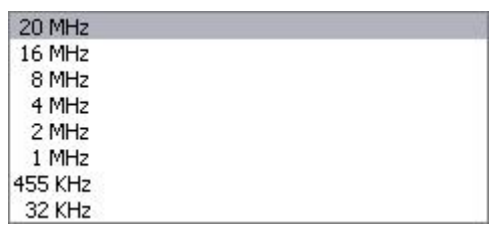

2 Oscillator Periods 4 Oscillator Periods

#### Reset/PA5

PA<sub>5</sub> Reset

注意**:** 当用户设定 OSC 为 "EXT-R -- PA6=>Rin, PA7=>Instruction Clock"、"IRC -- PA6=>PA6, PA7=>Instruction Clock" 或 "IRC -- PA6=>PA6, PA7=>PA7" 时, 则 "IRC / EXT-R" 的选项将不会 出现。这个例子是以 AM8EB056 IC 当范例, 如果想要知道更多 OSC 选项的细节, 请见 AM8EB 系列 IC 的规格书(Datasheet)。

<span id="page-16-0"></span>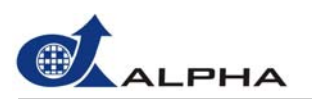

#### **3.6.2** 空白内存确定 **(Blank)**

此功能用来确定 IC 的内存是否为空白可用之内存。将程序写入 IC 以前必须先做此确定。

- (1) 单击「Blank」将会显示 "Action" 窗口, 而在此窗口内 "Blank" 选项已经勾选。 (如下图)
- (2) 按下「Start」按钮,开始确定 IC 的内存是否为空白。这时,信息窗口会显示 "Blanking check now" 信息。
- (3) 如果 IC 的内存是空白的, 信息窗口将显示 "Blank OK"信息。否则, 将会出现 "IC is not empty"或 "Writer is not ready", 或 "IC is not ready" (如果 Jumper 选错) 等信息; 必要时, 您可依照所出现的 信息做调整,以排除当前所面临的问题。
- (4) Close:按下「Close」按钮来关闭此窗口。

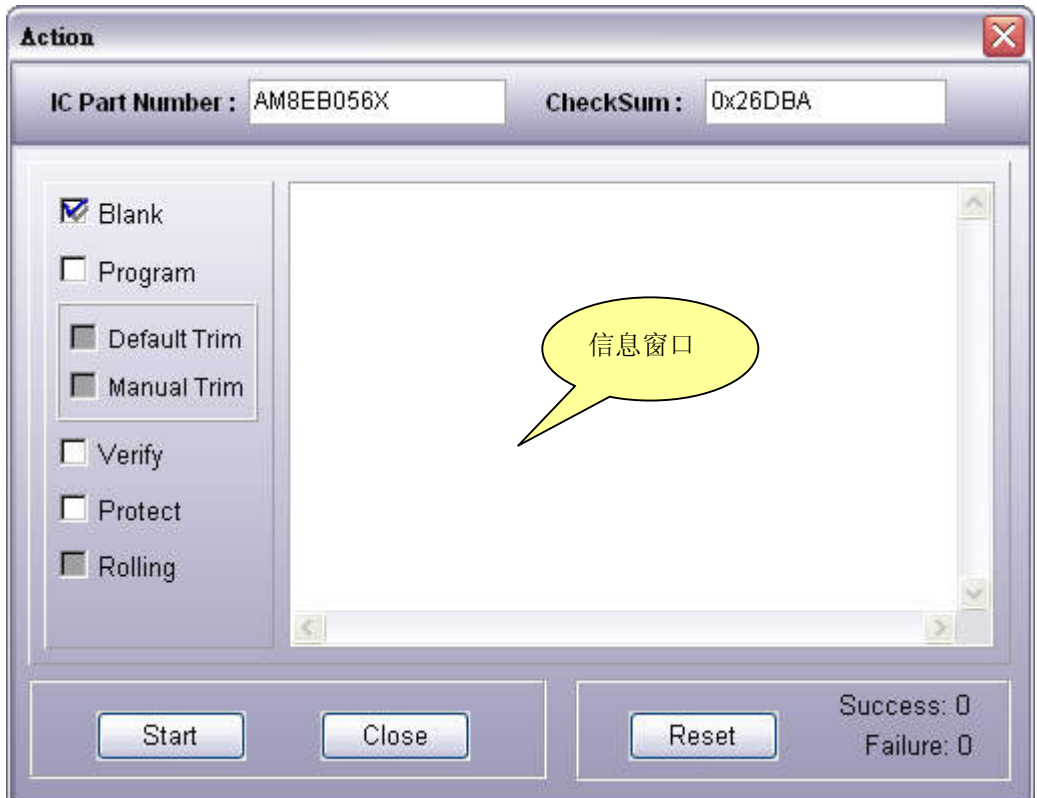

<span id="page-17-0"></span>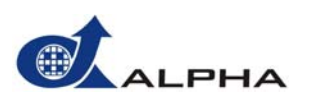

#### **3.6.3** 写入程序 **(Program)**

此功能用来将程序写入 AM8EB IC。首先, 会将组态设定(Configuration)写入 IC, 然后再将 BIN 文件内 容写入。

- (1) 单击「Program」将会显示 "Action" 窗口,而在此窗口内 "Program" 选项已经勾选。 (如下图)
- (2) 按下「Start」按钮,开始将组态设定与 BIN 文件写入 IC。这时,信息窗口会显示 "Programming now" 信息。
- (3) 在此窗口有几个新建选项分别是「Default Trim」与「Manual Trim」, 与 Trim Bit Setting 选项有 关, 在 Program 同时也会根据这里的勾选项目一并写入 IC, 。在选「Default Trim」时会将默认的 IRC 与 LVR 烧录到 IC, 而选 「Manual Trim」则会跳出 Trim bit option 以提供微调设定(请参阅 3.6.13 节 )。
- (4) 当程序写入成功时, 信息窗口将显示"Program OK"信息。否则, 将会出现"Writer is not ready"或 "IC is not ready" (如果 Jumper 选错); 必要时, 您可依照所出现的信息做调整, 以排除当前所面临 的问题。
- (5) Close:按下「Close」按钮来关闭此窗口。

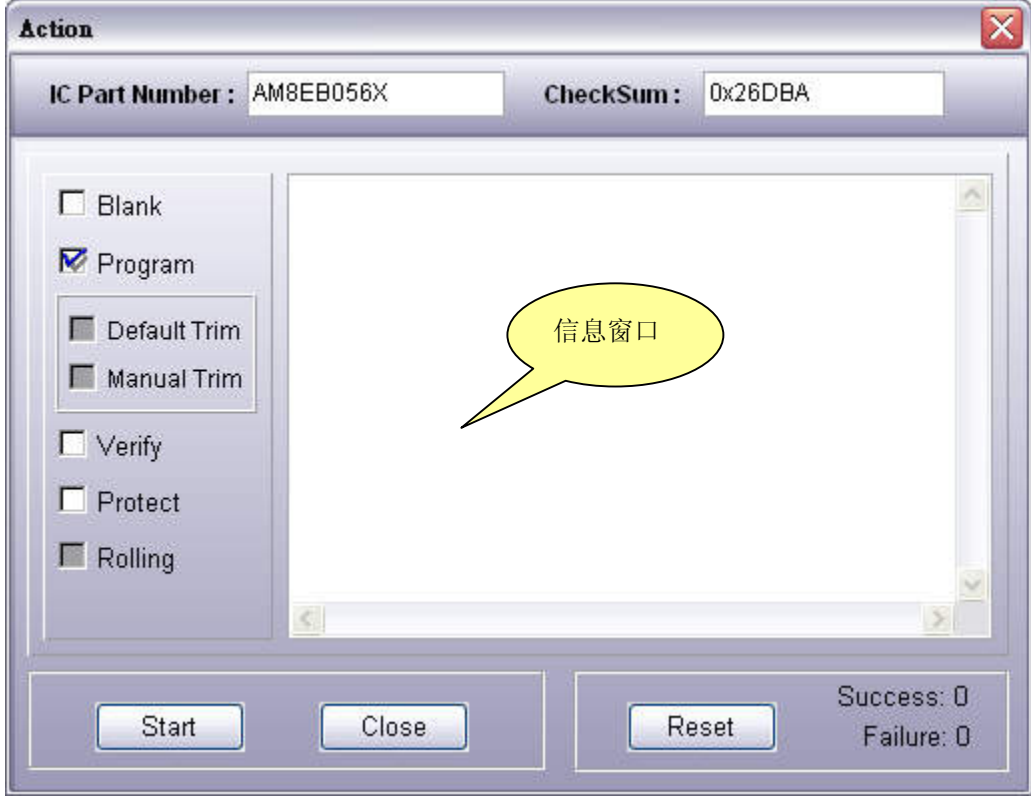

<span id="page-18-0"></span>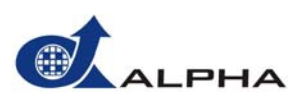

#### **3.6.4** 数据验证 **(Verify)**

此功能用来验证写入 IC 的数据(Configuration 与 BIN 内容) 与 计算机缓冲区的数据是否一致。

- (1) 单击「Verify」将会显示 "Action" 窗口, 而在此窗口内 "Verify" 选项已经勾选。 (如下图)
- (2) 按下「Start」按钮,开始进行验证。这时,信息窗口会显示 "Verifying now" 信息。
- (3) 经过验证后,若写入 IC 的数据与计算机缓冲区的数据相符,信息窗口将显示 "Verify OK" 信息。否 则, 将会出现"Writer is not ready" 或"Verity fail" 信息; 必要时, 您可依照所出现的信息做调整, 以 排除当前所面临的问题。
- (4) Close:按下「Close」按钮来关闭此窗口。

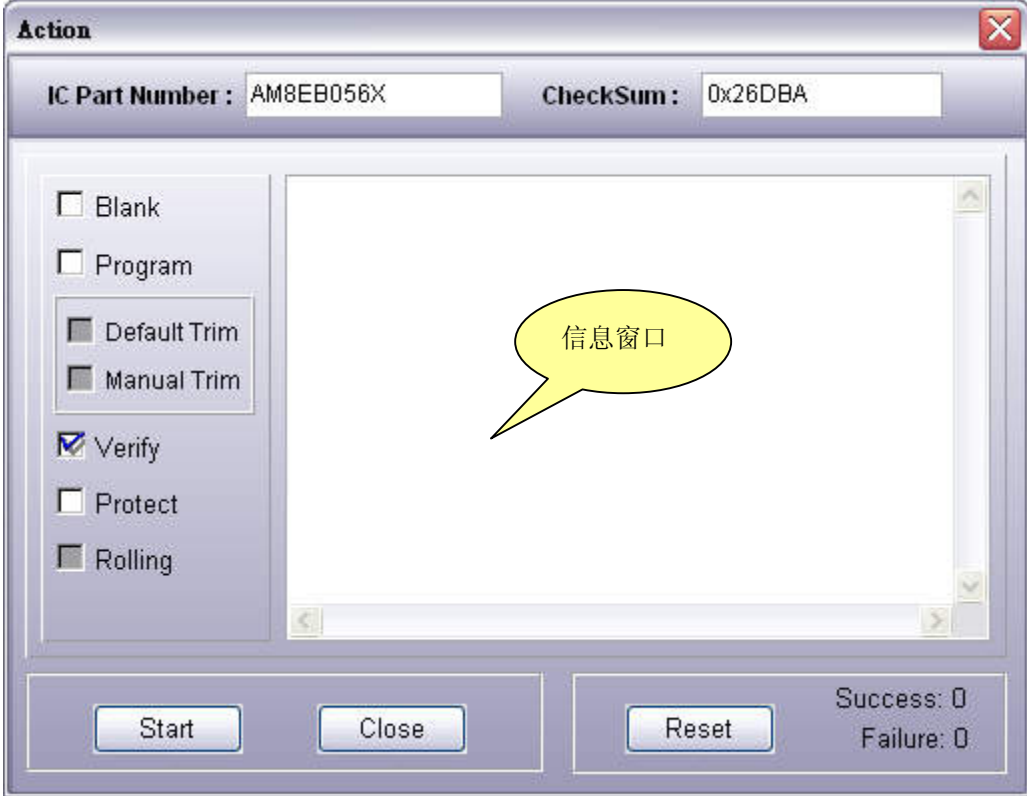

<span id="page-19-0"></span>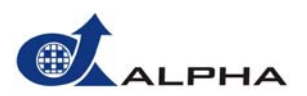

#### **3.6.5** 数据保护 **(Protect)**

此功能是将 IC 内的保护熔丝烧断, 使 IC 内的数据无法读取, 藉此避免数据被别人盗取。换言之, 即是 " 防读功能"。

注意**:** 一旦运行「数据保护」功能,IC 内的数据将永久受保护且无法读取。因此在运行此功能前需特别 留意,一旦运行后此 IC 的数据将永久受保护而无法更动!

- (1) 单击「Protect」将会显示 "Action" 窗口,而在此窗口内 "Protect" 选项已经勾选。 (如下图)
- (2) 按下「Start」按钮,开始运行数据保护。这时,信息窗口会显示 "Protecting now" 信息。
- (3) 当数据保护成功后,信息窗口将显示 "Protect OK" 信息。否则,将会出现 "Writer is not ready" 或 "IC data is protected"; 必要时, 您可依照所出现的信息做调整, 以排除当前所面临的问题。
- (4) Close:按下「Close」按钮来关闭此窗口。

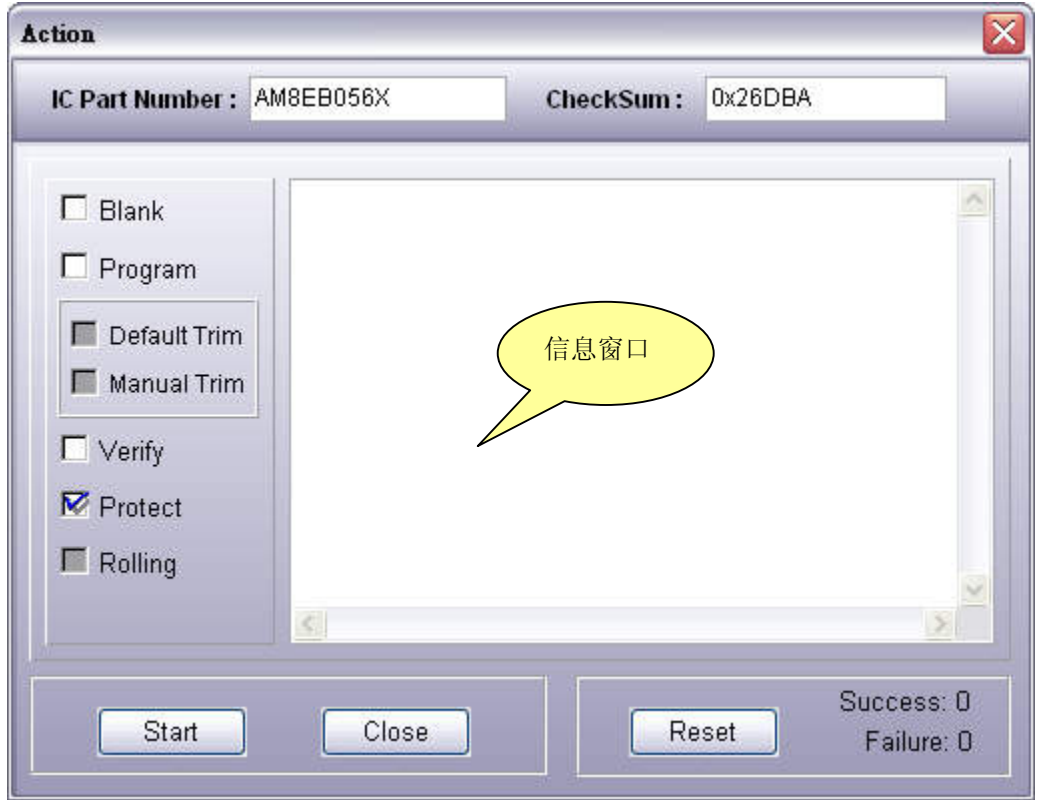

<span id="page-20-0"></span>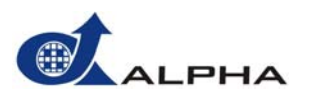

#### **3.6.6** 自动运行 **(Auto)**

此功能用来进行连续运行「空白内存确定」、「写入程序」与「数据验证」等动作,藉一次完成上述三功 能以达到提高效率的目的。

这时,您只要将"Blank"以外的选项取消勾选,再按「Start」按钮即可。 注意**:** 默认的三个选项是可以被变更设定的。譬如您单击了「Auto」,但您只想运行「空白内存确定」;

#### 步骤:

这些步骤都类似 "Blank", "Program", "Verify" 和 "Protect" 等动作。

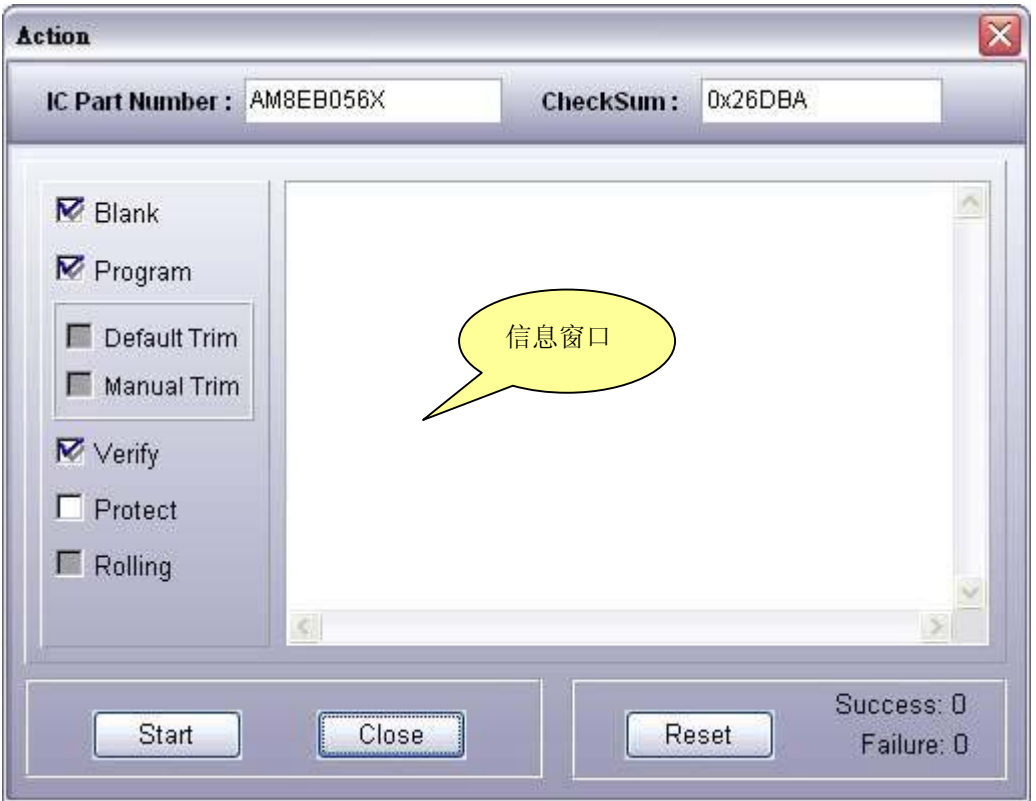

<span id="page-21-0"></span>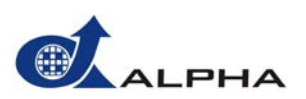

#### **3.6.7** 写入**(Program)**与验证**(Verify)**纪录功能

都成功,"Success"会自动加 1,反之 "Failure"则会自动加 1。此纪录可作为烧录 IC 成功与否的统计; 同时勾选 "Program" 与 "Verify", 并按下 "Start" 按钮, 假如 download 到 IC 的"Program" 与 "Verify" 功能 按下 "Reset" 按钮则会归 0。

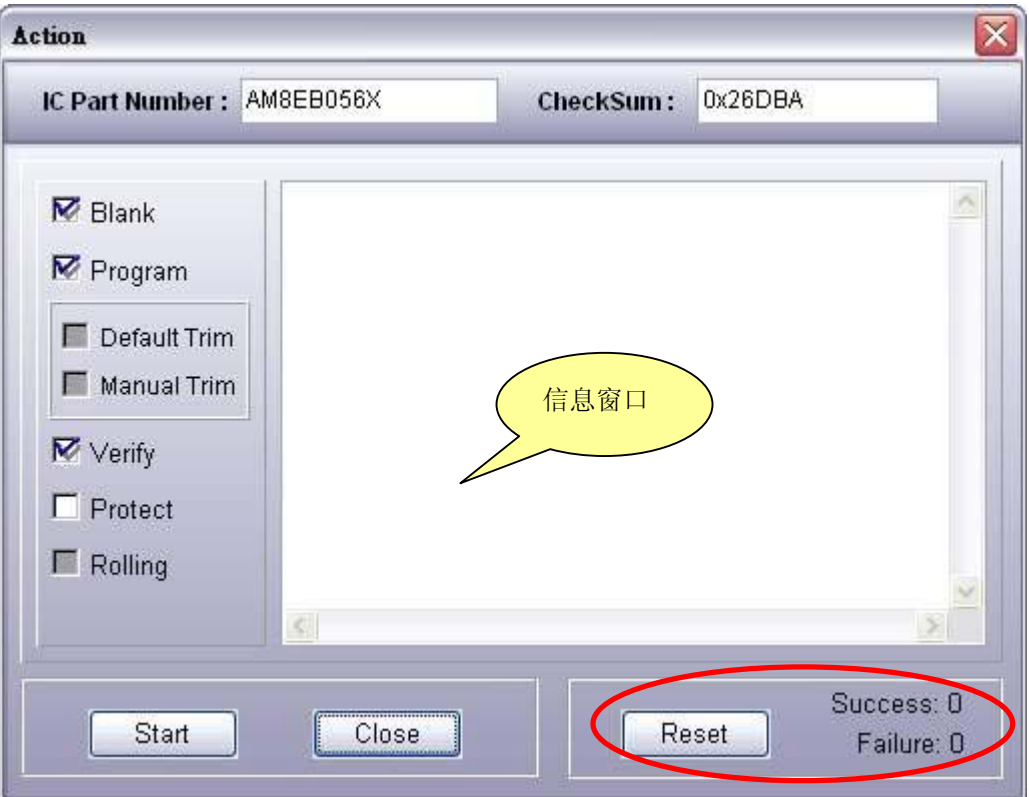

<span id="page-22-0"></span>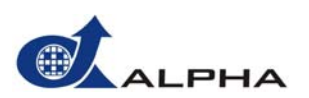

#### **3.6.8** 读取 **IC** 数据 **(Read IC)**

此功能会将 AM8EB IC 的数据读取到计算机缓冲区(Buffer), 然后用户可用 View Buffer 功能来浏览数据 内容。

- (1) 单击 Operation 菜单内的「Read IC」功能以运行数据读取, 此时在信息窗口会显示"Read from IC" 信息。
- (2) 当数据读取成功后,信息窗口将显示"Read OK"信息。若窗口显示"IC data is protected",表示此 IC 的数据已经被保护而无法进行读取;当窗口出现"Writer is not ready"或"Read fail"等信息时, 请检查烧录器及 IC 的设定状态是否正确。
	- 注意**:** 在 Read IC 前,必须在 AM8EB\_Writer 硬件上先选择正确的 IC Body(与 IC 相对应),才能将数 据正确读出。

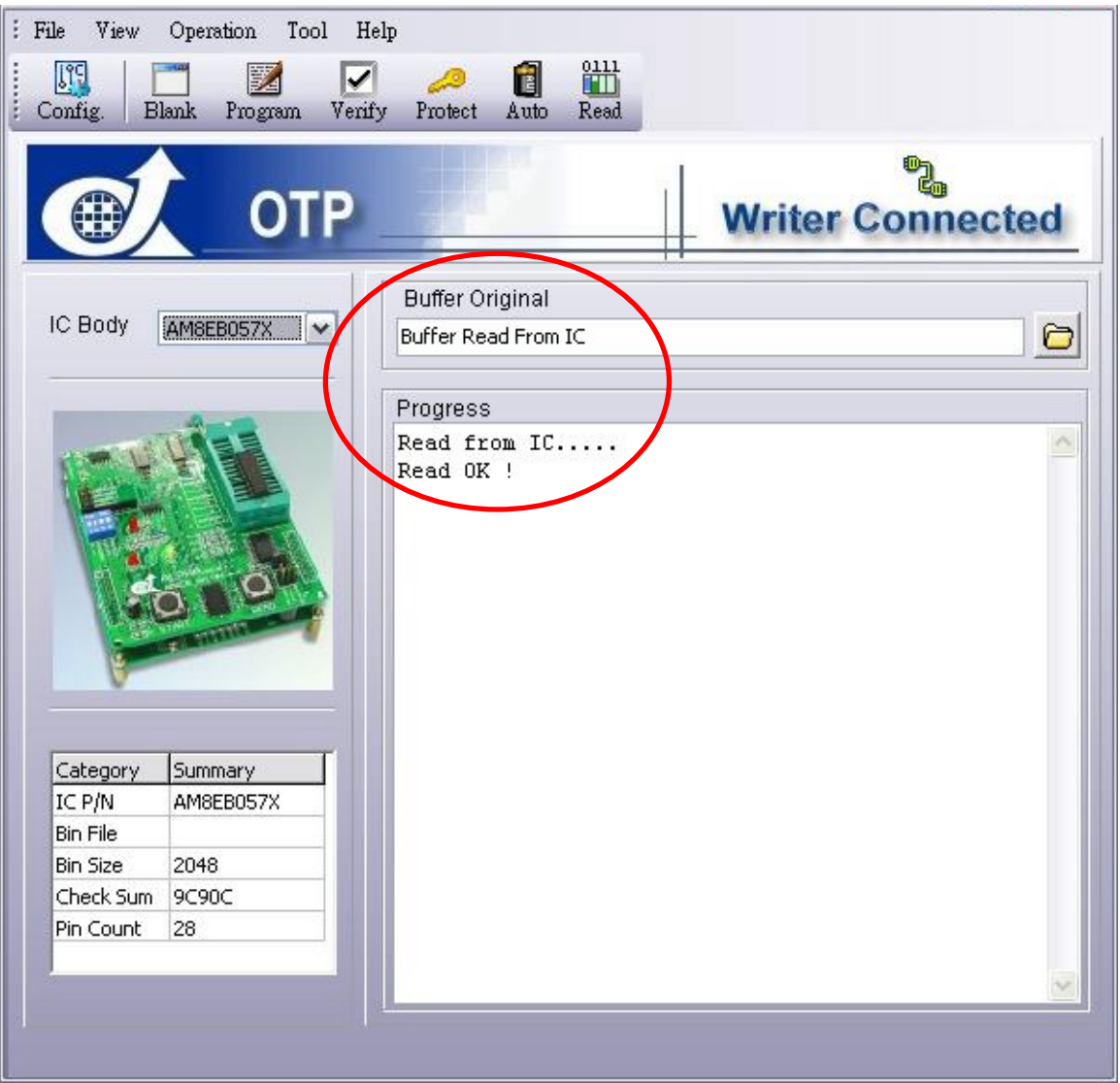

<span id="page-23-0"></span>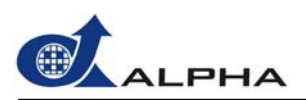

#### **3.6.9** 下载数据到烧录器 **(Download to Writer)**

此功能会将计算机的 BIN 文件下载至烧录器的内存。

- (1)  单击 Operation 菜单内的「Download to Memory 1」或「Download to Memory 2」功能,此时在信 息窗口会显示 "Download to writer now" 信息。
- (2) 当下载成功后,信息窗口将显示 "Download OK" 信息。否则,如果烧录器尚未准备好,将会出现 "Writer is not ready."信息; 必要时, 您可依照所出现的信息做调整, 以排除当前所面临的问题。

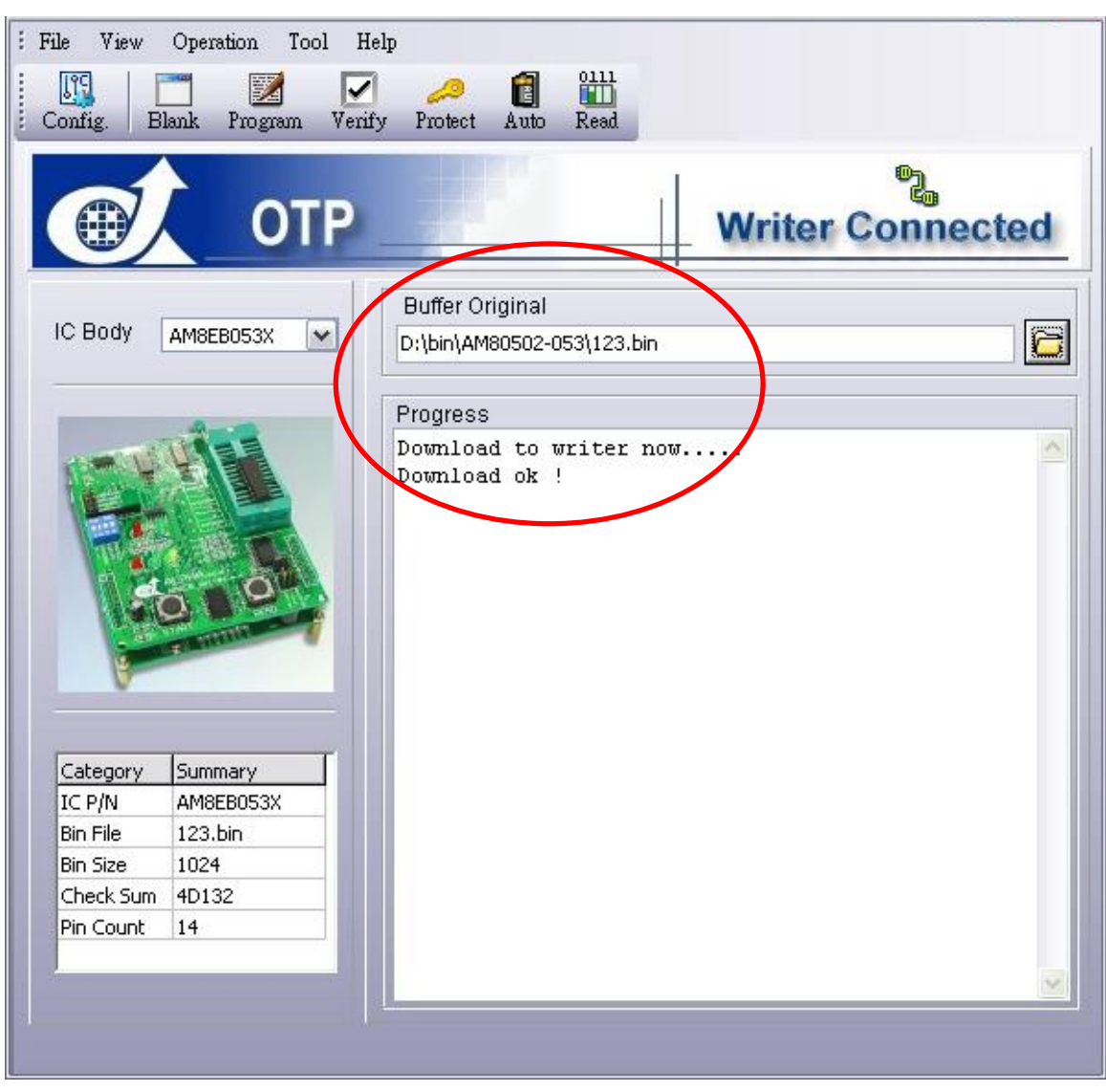

<span id="page-24-0"></span>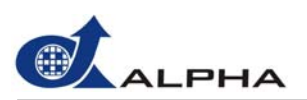

#### **3.6.10** 从烧录器上传数据 **(Upload from Writer)**

此功能可把烧录器中内存的数据上传至计算机缓冲区(Buffer),并立即在计算机上打开此数据。然后用户 可用 View Buffer 功能来浏览数据内容。

- (1)  单击 Operation 菜单内的「Upload from Memory 1」或「Upload from Memory 2」功能,此时在信 息窗口将显示 "Upload from writer now" 信息。
- (2) 当上传成功时,信息窗口将显示 "Upload OK"信息; 否则,如果烧录器尚未准备好,则会出现" Writer is not ready." 信息; 必要时, 您可依照所出现的信息做调整, 以排除当前所面临的问题。

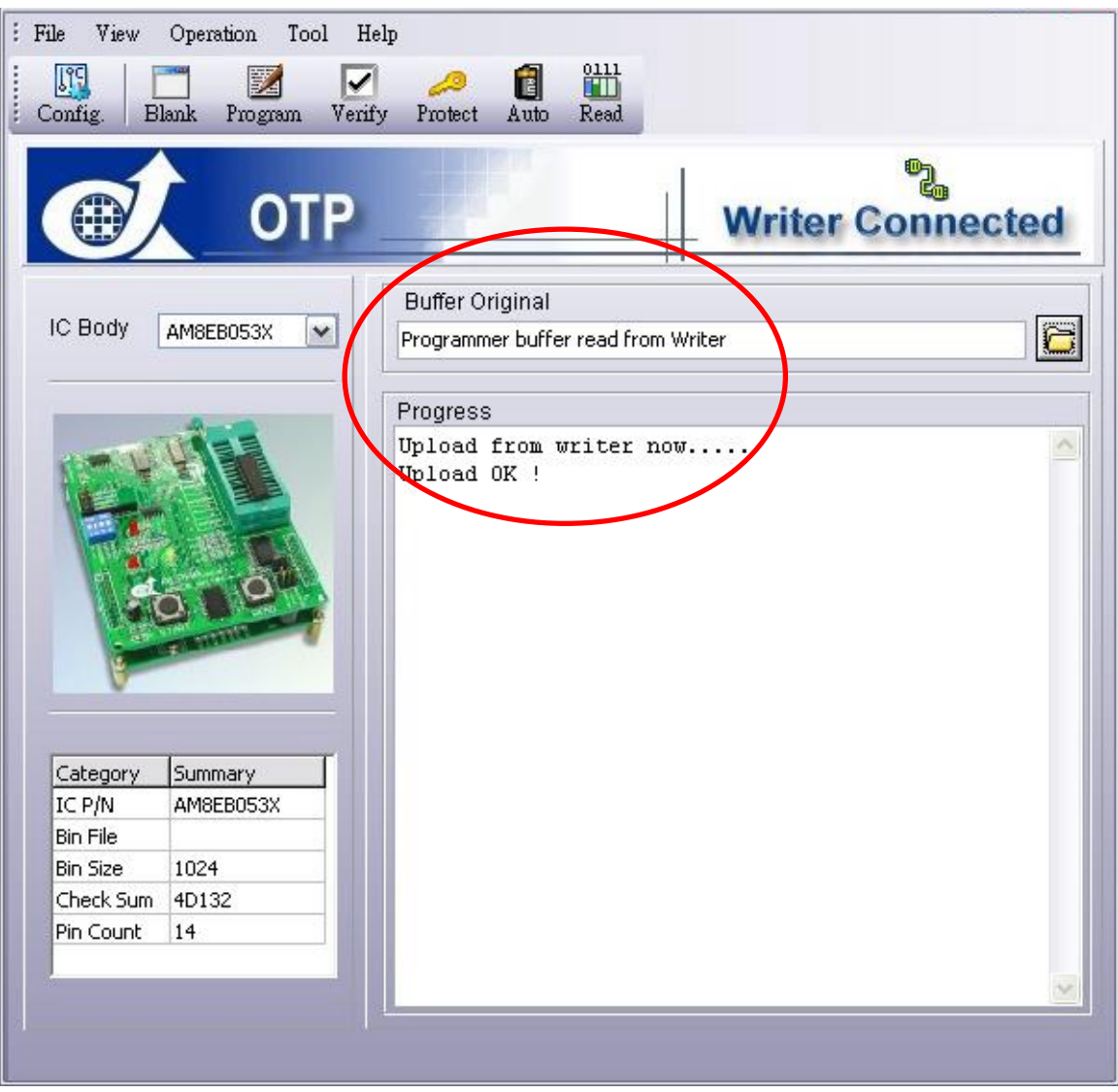

<span id="page-25-0"></span>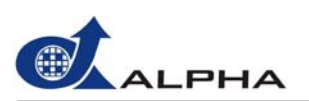

#### **3.6.11** 烧录器联机 **(Connect Writer)**

运行「烧录器联机」将进行烧录器与计算机之联机。

#### 步骤:

- (1) 单击 Operation 菜单内的「Connect Writer」。
- (2) 联机成功时,操作界面的右上方和信息窗口都会显示"Writer Connected"信息,否则将会出现 "Writer Disco nnected" 信息。
- (3) 联机时会检查烧录器内的固件版本(Checking Writer firmware version): 如果 progress 信息窗口出 现「Please contact ALPHA's supporting office in the location near you to receive information on how you can update your Writer's firmware.」信息,请依照这些指示运行。

#### **3.6.12** 烧录器断线 **(Disconnect Writer)**

运行「烧录器断线」将解除烧录器与计算机之联机。

#### 步骤:

- (1) 单击 Operation 菜单内的「Disconnect Writer」。
- (2) 解除联机后,操作界面的右上方和信息窗口都会显示 "Writer Disconnected" 信息。

#### **3.6.13 Trim Bit** 设定 **(**进阶使用**)**

提供用户透过 AM8EB\_Writer 在烧录时对 IRC 及 LVR 功能做进阶微调功能。选择"Default Setting" 时 并按下"Download" 按钮, 此举会将 IRC 及 LVR 微调的默认值下载到 AM8EB\_Writer 中; 若用户需要 自行设定微调值,只需点选 Trim Bit Setting,并再调整所需要的 Level 值,最后再按下[Download]按钮 即可。

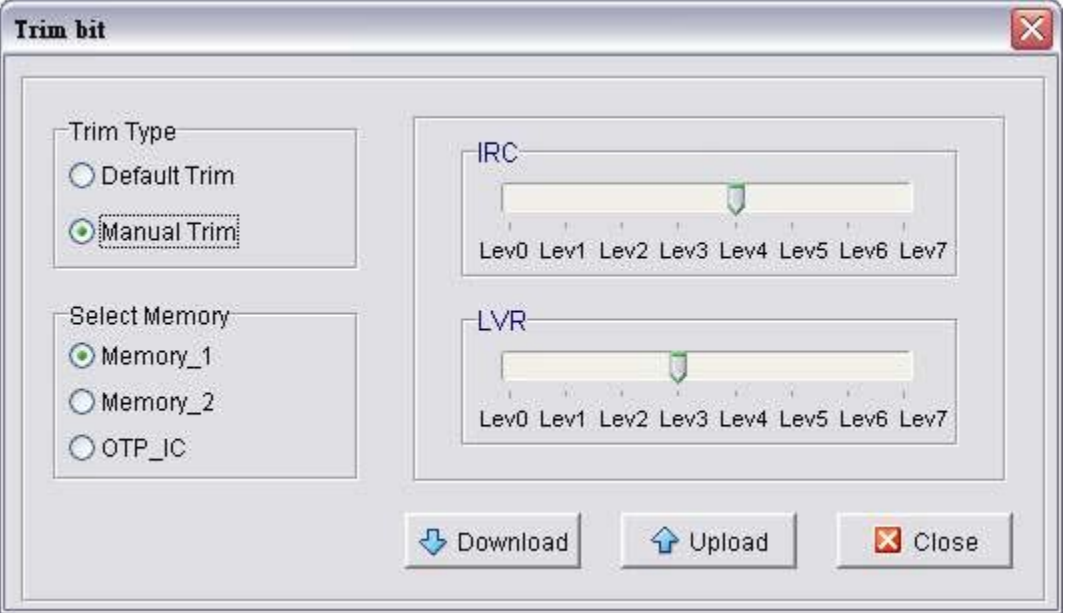

- (1) Trim Type:选择 Default Trim 会根据默认的 IRC 与 LVR download,而选择 Manual Trim 则可以手 动调整 IRC 与 LVR 的 Level。
- (2) Select Memory: 在按下 Download 或 Upload 按键时, 会根据这里选定的 Memory download 或 upload 到指定的 Memory 中,当选择 OTP\_IC 时则只能使用 Upload 的功能。
- (3) IRC:IRC 提供 8 阶, 但 Configuration 的 OSC 与 IRC/EXT\_R 必须符合下列条件才可以使用此功 能,
	- a) OSC 是 EXT-R 或是 IRC
	- b) IRC/EXT\_R 必须是在 32k、455k、1M、2M、4M 这些范围内。
- (4) LVR:提供 8 阶做调整,但 Configuration 中的 Low Voltage Reset "不能" 选择 disable,才能使 用手动调整 LVR 的功能。

使用注意事项:

- (1) IC 因为制程漂移所至,有可能造成少部份电气特性少量漂移,在不同型号 IC 及不同的设定值上,其 Bit 的设定值也会有所差异。用户不可将之前测试统计所得的数据套用至其它型号或设定上。在 Trim 需要使用 Trim Bit 做量产烧录时,建议以同一批料号来做调校测试与生产,且调校测试时以多取样 数为优。
- (2) 当用户使用 Trim Bit 做微调烧录后必须经由实际 IC 测试结果来确定最后的电气特性为何,是否能够 达到用户所预期的结果。在 IRC 部份, 用户可藉由量测 Xout 频率或是在程序中某一个 I/O Pin 输出 频率来判别;而在 LVR 部分,用户可藉由调整电源来测试 Reset 电压是否能够达到用户所预期的 值。
- (3) IRC Trim Bit 微调功能只支持 Configuration 里,设定为 IRC 或 EXT-R 的 OSC 选项;且 IRC/EXT-R 选项设定为 32K、455K、1M、2M、4MHz 其中一项。若是用户设定为其它选项,虽可以 Download,但是在实际烧录过程中并不支持。
- (4) LVR Trim Bit 微调功能只支持在 Configuration 里,设定为 2.0V、2.6V、2.8V、3.2V、3.6V、4.3V 其中一项的 Low Voltage Reset 选项。若用户将其设定为 Disable,虽然可以 Download,但是在实 际烧录过程中并不支持。
- (5) Trim Bit 微调功能亦可支持 Alone Mode 烧录工作,用户只需要在量产前与 PC 联机将所需要的 Trim Bit 值再 Download 至 AM8EB\_Writier 即可。其后烧录时不论 Memory1 或 Memory2 只要其 Configuration Word 的设定符合相关的设定,即会在烧录时对 IC 做 Trim Bit 微调工作。
- (6) AM8EB\_Writer 在每一次与 PC 的软件做 Connect 时,会将 Trim Bit 设定值改回 Default 值。因此用 户在使用时必须特别注意设定的步骤。当设定好选项后,必须再按下「Download」按钮,实际的调 校值才会 Download 至 AM8EB\_Writer 中。在实际烧录前不可以再与 PC 连接(Connect), 否则设定 值将会再度被改回默认值(Default)。

<span id="page-27-0"></span>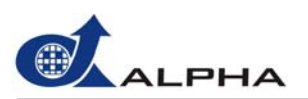

#### **3.6.14 Rolling Code** 设定 **(Rolling Code Setting)**

依照用户所做的设定,在烧录时直接对 OTP Program ROM 写入一串有意义的数值,以便区别不同的 IC。下面为此 Rolling Code 设定的介绍:

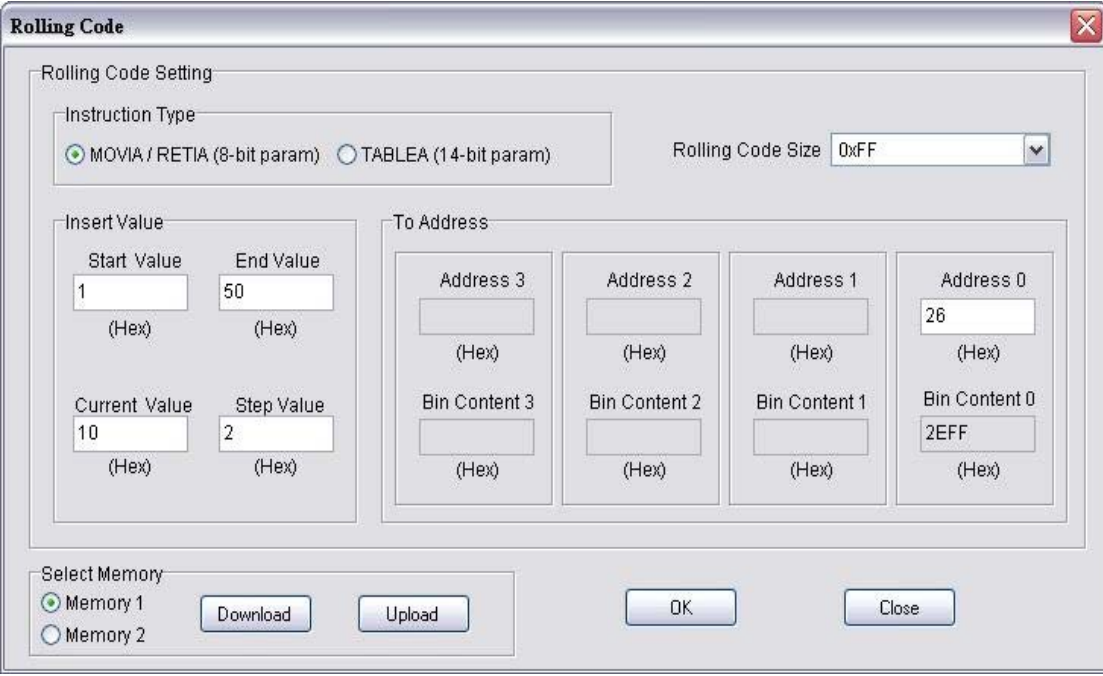

(1) Instruction Type:应用命令分为两个类别 -- MOVIA / RETIA, TABLEA。

a) MOVIA/RETIA:修改位于 Program ROM 中 MOVIA/RETIA 这两个命令所带的常数值。

- b) TABLEA: 修改位于 Program ROM 中用户在程序中所规划的常数表。
- (2) Rolling Code Size:依照命令类别的不同分成 2 个可设定的范围。
	- a) MOVIA/RETIA: 0x00~0xFFFFFFFFF
	- b) TABLEA: 0x00~0x0FFFFFFFF
- (3) Insert value:表示要写入 Rolling Code 的相关信息。Start Value 与 End Value 表示 Rolling Code 可变化的范围, Current Value 为下次要写入的 Rolling Code 值, Step Value 为每次 Current Value 新建的值。

例子: Start Value =0; End Value =20; Current Value=10; Step Value=1。

此时 Current Value 从 10, 11, 12 ... 加到 20 后, 下一个值会从 0(Start Value)重新开始。

(4) To Address: 设定 Rolling Code 安插的命令位置, 设定的 address 个数是根据 Rolling Code Size 所选的来控制,Address 0 ~ Address 3 分别表示命令的地址,而 Bin Content 0 ~ Bin Content 3 分 别表示 Address 所指的内容。当 Rolling Code 在写入时,会把 Current Value 覆写到 Address 所指 定的 Bin Content 中。

例子: 当 Address 0 输入 1 时,Bin Content 0 会把当前 Bin Buffer 中的 Address 0 内容显示在相对 应的 Bin Content 0 上,而 Instruction Type 所选的选项会限制可插的命令, MOVIA/RETIA 可插的 Bin Content 为 0x2EFF 与 0x2FFF, TABLEA 为 0x3FFF, 所以当 Bin Content 所出现的值不是上述 的值时,将无法把 Current Value 插入指定的 Bin Content。

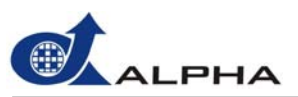

- (5) OK: 按下 OK, 系统会先确定所输入的数据与选项的设定与 BIN 文件的内容是否有冲突, 然后再确 Memory 中的 Download 动作以便进行 Stand-Alone Mode 的 Rolling Code 烧录,若设定不正确,则 系统会出现错误信息提示。 定此设定。若设定正确,则可以接着进行 PC-Link Mode 的 Rolling Code 烧录 或 运行 Select
- (6) Select Memory:将 Rolling Code 数据下载(Download)到烧录器 或 将烧录器上的 Rolling Code 数 据上传(Upload)到计算机。由于烧录器内建有两组内存,所以需选择 Memory 1 或 Memory 2。
	- a) Download: 从计算机下载 Rolling Code 到烧录器上,以供 Stand-Alone Mode 时使用。(只有在 按下 OK 后,此功能才会显示。)
	- b) Upload:读回烧录器上的的 Rolling Code 数据。
- 以下为烧录 Rolling Code 的详细操作步骤:
- (1) 打开要烧录 Rolling Code 的 Bin File。
- (2) 选择工具栏的[Operation → Rolling Code Setting]。
- (3) 点选 Instruction type。
- (4) 选择 Rolling Code Size。
- (5) 设定 Insert Value 中的 Start Value、End Value、Current Value、Step Value。
- (6) 设定 To Address 中的对应 Address 值。
- (7) 按 OK 键做 Rolling Code 的设定检查,然后接着运行第(8)项或第(9)项。
- (8) 在 PC 联机操作模式下 (PC-Link Mode)
	- a) 按 Close 键关闭 Rolling Code Setting 菜单。
	- b) 点选 Auto 菜单,并勾选 Rolling 选项 (Program 或 Verify 选项需先勾选)。
	- c) 按 Start 键运行所勾选的动作。

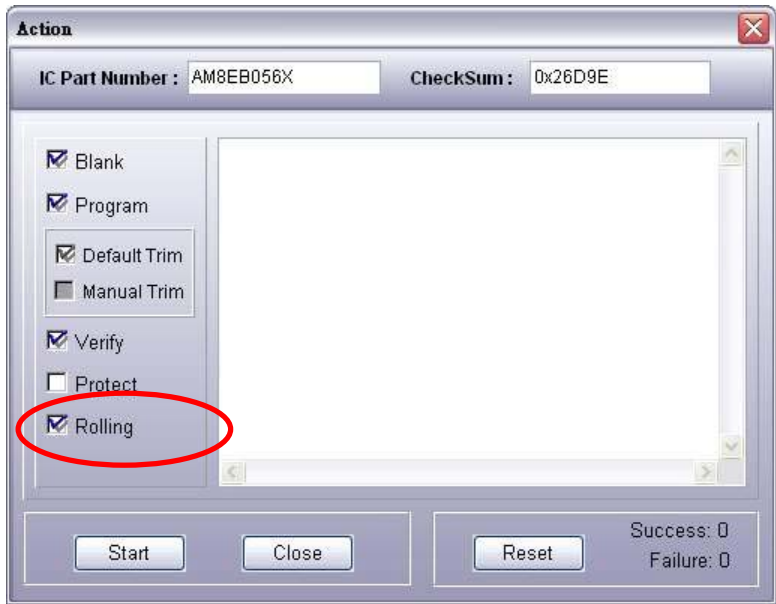

- <span id="page-29-0"></span>(9) 在单机操作模式下 (Stand-Alone Mode)
	- a) 点选 Select Memory 的 Memory 1 或 Memory 2, 按 Download 键将 Rolling Code 设定值下载至 烧录器,然后按 Close 键关闭 Rolling Code Setting 菜单。
	- b) 下载之前打开的 BIN 文件到烧录器上相对应的 Memory 1 或 Memory 2。
		- 注意**:** 如果重新打开 BIN 文件时,则 Rolling Code 也要重新设定一次,否则可能发生 Rolling Code 的设定与 BIN 的内容相冲突, 以致 OTP 烧录后无法正常工作。
	- c) 设定 IC Selection Jumper, Action Switch 和 READ\_SEL Jumper,然后按下烧录器上的 START 键以运行所选取的动作。

注意: 当使用烧录器上的 Read 键将烧录座上的 IC 内的数据读取到烧录器上的内存时, 其对应 Memory 的 Rolling Code 设定将会被取消。(Rolling Code 数据设定必须经由计算机来下 载)

用户也可利用 Select Memory 的 Upload 功能, 将烧录器的 Memory1 或 Memory2 中的 Rolling Code 设定值从烧录器上传回计算机, 按 OK 键做 Rolling Code 的设定检查, 然后再下载到烧录 器。

#### **3.6.15**  选项**(Options)**

描述 AM8EB\_Writer 附加功能设定

Update Firmware:

检查并 AM8EB\_Writer 最新版本信息,并且更新固件到 AM8EB Writer 硬件中。

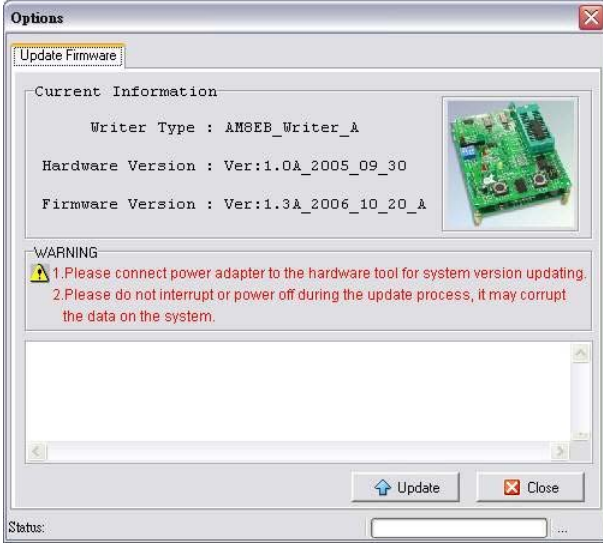

#### 注意:

1. 请将电源插座接上 AM8EB\_Writer 以进行系统版本更新。

2. 在系统版本更新程序期间,请勿任意中断更新程序或突然关闭电源,否则将会 造成系统更新损坏。

当打开 AM8EB\_Writer 软件, 或是使用 USB 联机到 AM8EB\_Writer 硬件而出 现下列信息时,表示 AM8EB\_Writer 硬件中的固件为旧版的,请选择「是」 进行更新。

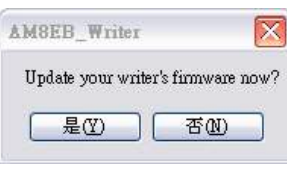

<span id="page-30-0"></span>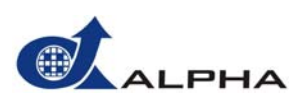

#### **3.7** 工具菜单 **(Tool)**

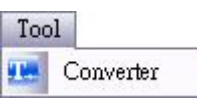

Converter 是一个转文件程序, 运行「Converter」, 一个 Converter 窗口将会弹出。请依照下面的方法来操作 这个转文件程序。

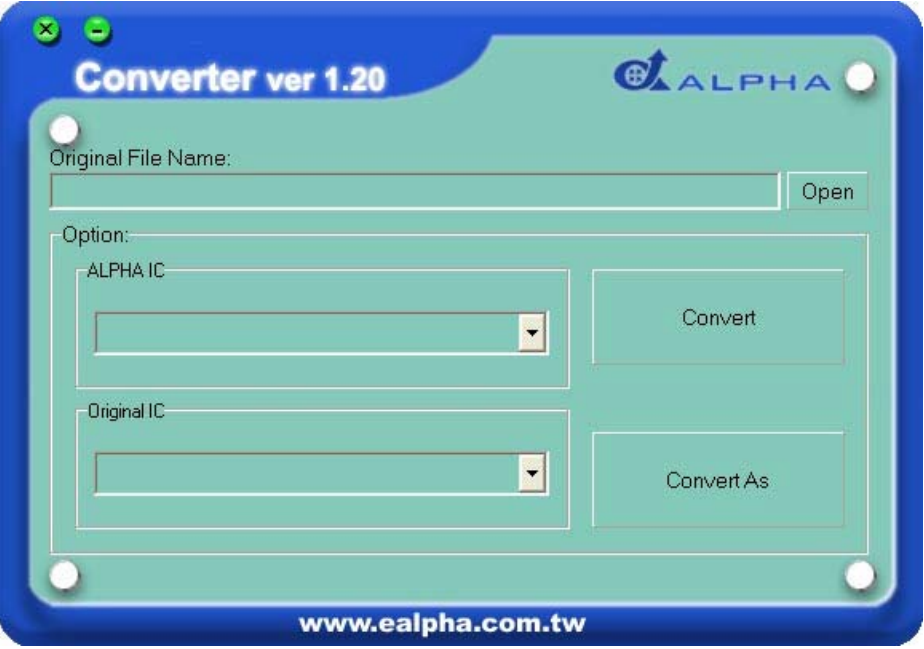

(1) 打开文件 (Open)

首先,将一个"非佑华 IC 文件" 转换为 "佑华 IC 文件" 前,用户需要先打开一个源文件,当这个文件打开 后,它的文件名称会显示在 "Original File Name"中。

**:** 当前只能打开.cds 与.hex 格式的文件。 注意

 $(2)$  佑华 IC (Alpha IC)

此选项可选择要转换成哪一种 Alpha IC 型号。

(3) 原始 IC (Original IC)

此选项可选择要从哪一种原始 IC 型号来转换。

IC 转换型号对应如下表

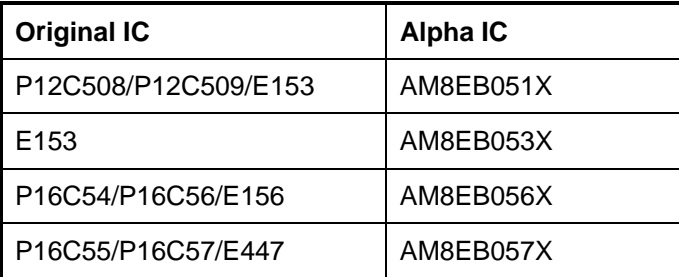

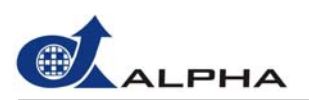

- (4) 转换 (Convert)
	- a) 按下[Convert]按钮后, 会将转文件后的文件保存为.bin 的扩展名同时产生一个配置文件, 并保存在 与源文件相同的路径下,且转文件后的文件名与源文件的名称相同。
	- b) 在转文件的过程中,会出现一个窗口,用户可在这个窗口中设定配置。如果原始 IC 为 EM78 系列 (.cds),则"OSC"、"Watchdog Timer" 和 "Instruction Cycle" 选项都会设定和.cds 原始设定相同,而 其它两个选项则被设为默认值。如果您变更原始设定,被变更的该选项文字将会由黑色变成红色, 提醒您原始设定已被更改。

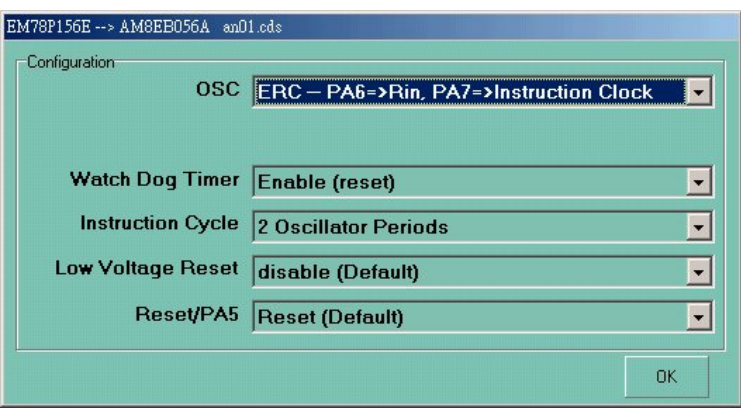

如果原始 IC 为 PIC16 系列(.hex),则 "OSC"和 "Watchdog Timer"选项需要用户来设定,而其它三 个选项则被设为默认值。如果您更改原始设定,被更改的该选项文字将会由黑色变成红色,提醒您 原始设定已被更改。

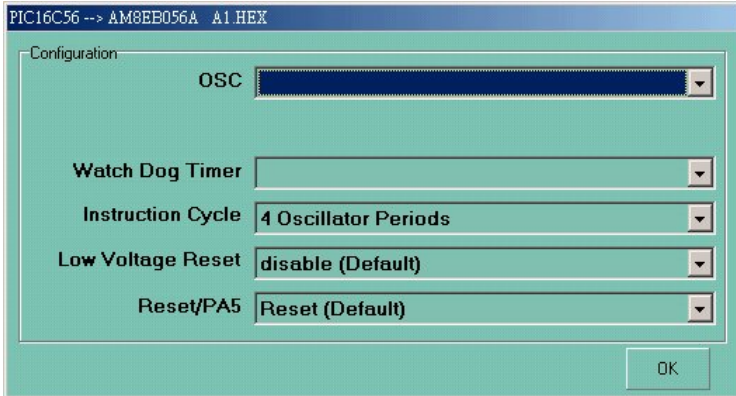

部分 IC 转换时可能会弹出特殊功能寄存器设置窗口, 请参见转换注意事项。

- c) 若转文件失败, 将会出现错误信息。
- (5) 转 换为 (Convert As)

[Convert As] 除了运行上述[Convert]转文件,并会于转文件成功后出现[另存为]的窗口。您可选择与源文 件不同的路径,且重新命名。

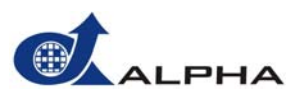

#### 转换注意事项:

- a) 使用间接寻址方式时,由于 IC 寄存器地址分布的差异,可能造成转码后功能错误。请避免直接判断 寄存器地址的程序写法。
- b) 由于各型号 IC 中断地址有所差异,请避免在中断地址前的程序中对功能寄存器进行操作,因为这种 操作有可能在插码时造成中断程序后移,转换后功能不正确。
- c) 除部分型号 IC 的上电重设地址为程序存储空间最末一句外,如果其它重设地址为 000H,请不要在 程序空间地址末尾处加跳转或其它命令,否则可能提示 ROM Size 溢出。
- d) 注意对输出口进行读操作时可能出现的问题。由于 AM8EB 对输出口进行读操作获得的值取决于 请 当时输出口的状态,即和输出口外部线路有关,可能和程序之前对输出口的设置值不同,所以对读 入值进行逻辑操作后再输出, 则可能发生误操作, 改变了原本一组 Port 中希望保持不变的部分输出 口状态。这里还请注意使用 BSR, BCR 对 I/O 操作的影响。
- e) E447 的程序存储空间是 4K,而 AM8EB057 只有 2K,如果被转换程序使用的程序空间超过 2K 将会 提示 ROM Size 溢出。
- f) 由于 E447 的寄存器较 AM8EB057 要多,所以程序中如使用了 R8~RF,则转码不成功,同时会出现 下提示: 如

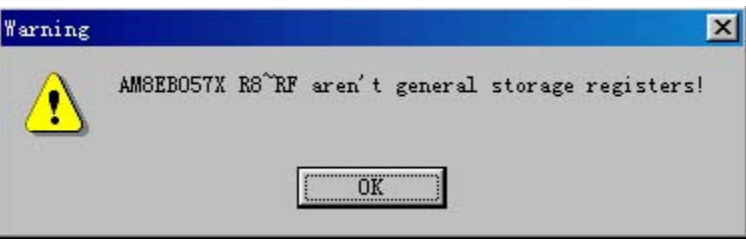

g) E447 转 AM8EB057 时,可能弹出如下窗口,顺序列出程序中使用到 CONT/IOCE/IOCF 寄存器的地 方,用户需根据源程序的功能进行设置,此时要求用户对源程序较为清楚的情况下才能转码成功。

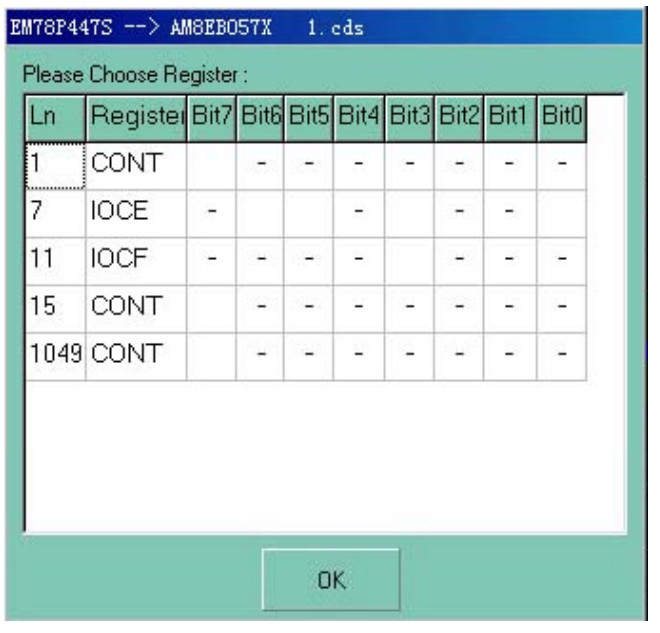

"一"表示禁止选择;"V"表示已选择。但仍需注意,如果你选择 IOCE 的 BIT0 时会提示:

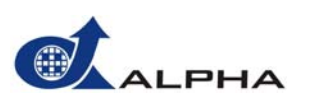

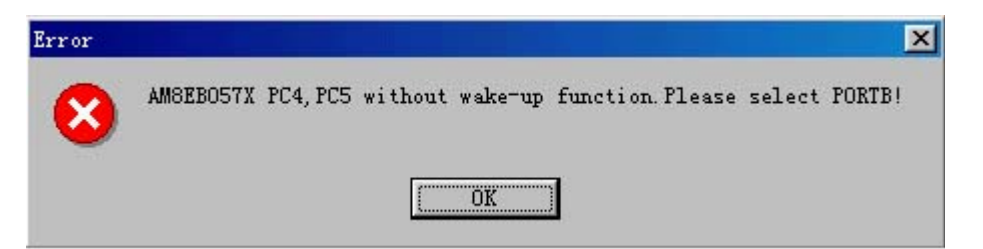

AM8EB057X 的 PC4,PC5 没有引脚唤醒功能, 仅 PORTB 才有引脚唤醒功能。如果选择 IOCE 的 BIT3 时也会提示:

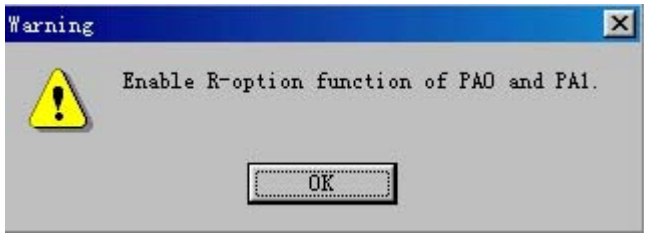

AM8EB057X 只有 PA0,PA1 才有 R-Option 功能,而 E447 则是 P70,P71 脚才有 R-Option 功能.,所 以如果选择了 IOCE 的 bit3, 则打开了 AM8EB057X 的 PA0,PA1 的 R-Option 功能。

h) E153 转换为 AM8EB051 时,如果程序中使用了 Port5,将会弹出以下提示框,所有对 Port5 操作的 令转换为 NOP。 命

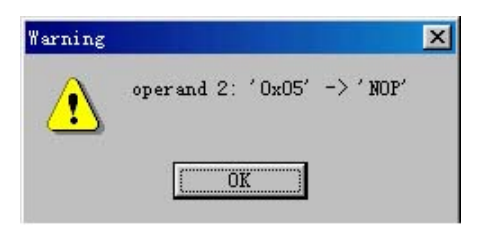

i) 转换 P12C509 为 AM8EB051 时,会弹出如下对话框,请手动设置寄存器的 Bank。

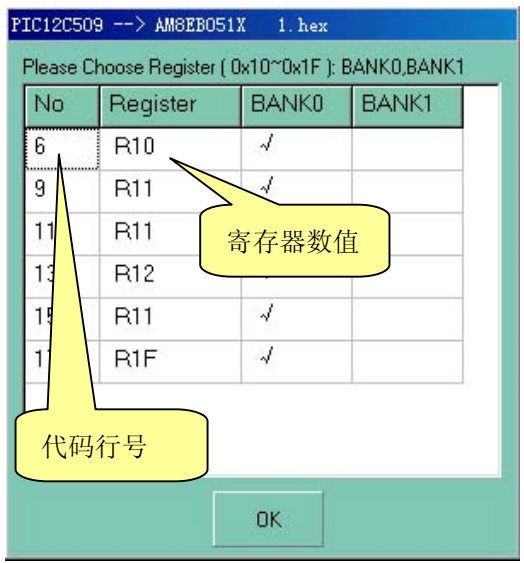

<span id="page-34-0"></span>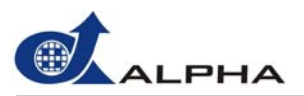

j) P12C508/P12C509 的 Option 寄存器的 bit6 和 bit7 分别是上拉和引脚唤醒功能,在转 AM8EB051X 时,当扫描到 Option 寄存器便会弹出如下提示框,提示用户选择,用户如有选择相应的选项,则会 在 0x000 地址处插入程序打开相应功能。

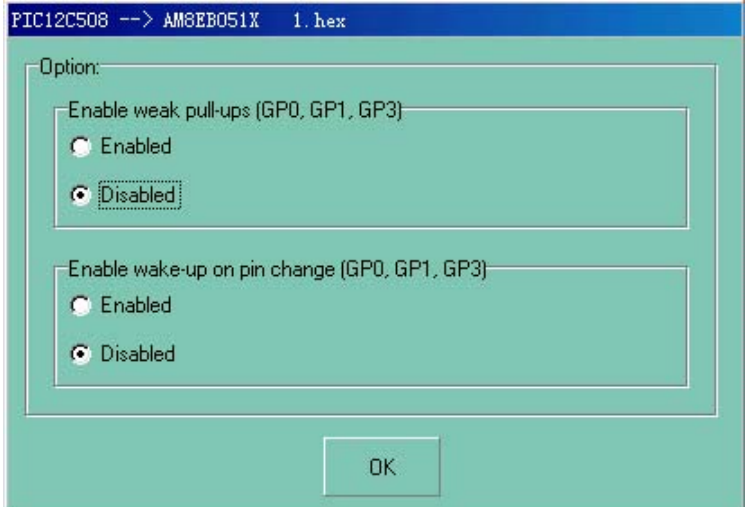

#### **3.8** 帮助 菜单 **(Help)**

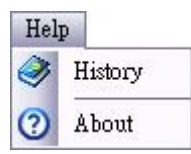

- (1) History:选择「History」便会打开 RevisionHistory.txt 文件,您可以从这里获得改版信息及改版内容等 详细内容。
- (2) About:选择「About」将可看到您所使用程序的版本,以及佑华公司的信息。

#### **3.9** 工具栏

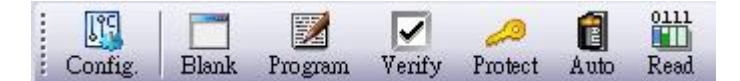

在工具栏上提供一些快速按钮,分述如下:

- (1) Config.: 显示 IC 的组态设定。
- (2) Blank: 确定 IC 的内存是否为空白。
- (3) Program: 将原始.Bin 文件写入 IC。
- (4) Verify: 验证写入 IC 的数据是否与计算机缓冲区(Buffer) 内的数据一致。
- (5) Protect: 烧断「保护熔丝」以保护原始数据遭到读取。
- (6) Auto: 连续运行「Blank」、「Program」、「Verify」三个动作。
- (7) Read: 将 IC 数据读取至计算机缓冲区。